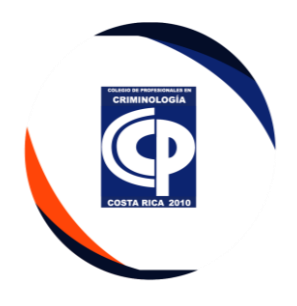

#### **INSTRUCTIVO DE EJECUTIVO DE COBROS**

### **1. PROPÓSITO**

Implementar las acciones a seguir, para gestionar los procesos del Departamento Financiero, según lo establecido en la ley orgánica N° 8831 y el reglamento Interno del Colegio.

### **2. DESCRIPCIÓN**

El presente instructivo se deriva de procedimiento de Ejecutivo de Cobros, aplica para el mismo puesto.

#### **3. DIGITACIÓN**

➢ Utilizamos el sistema CINGE, se ingresa el usuario y contraseña, hay que dar clic en el botón aceptar.

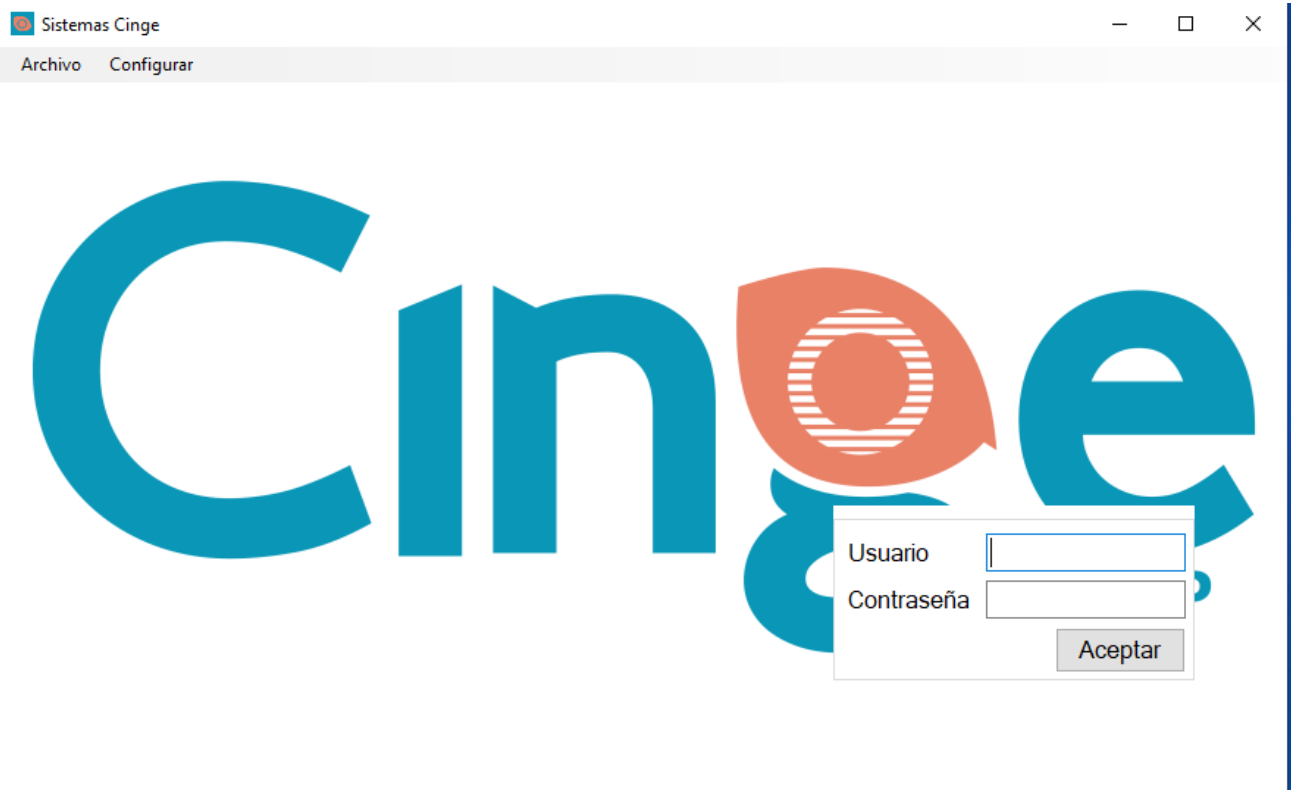

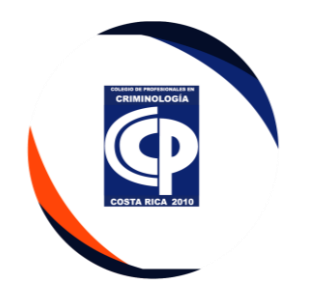

➢ Se ingresa el código respectivo 01, deberá dar clic en aceptar.

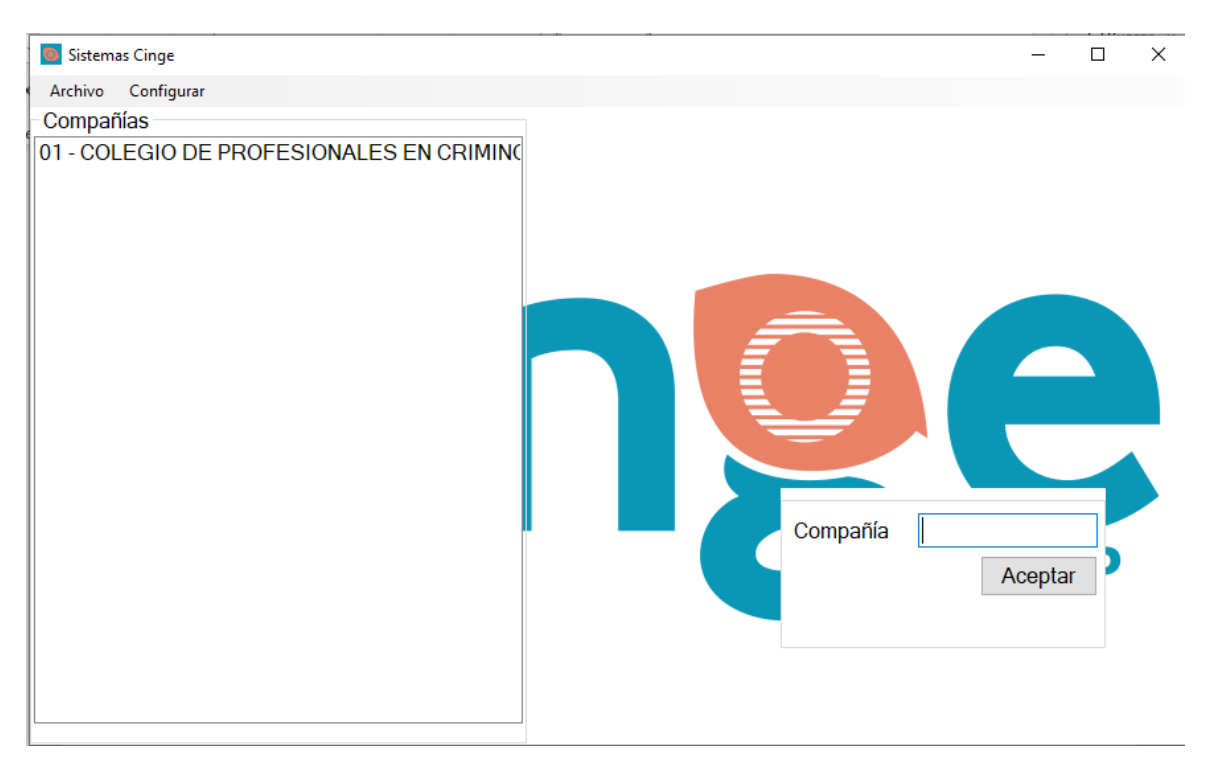

#### **I. Gestión de Cobro**

- Una vez contabilidad actualice los depósitos se genera la gestión en el sistema CINGE.
- Se realiza el calendario de cobros, para llevar un control de las notificaciones de cobro que se van realizando.

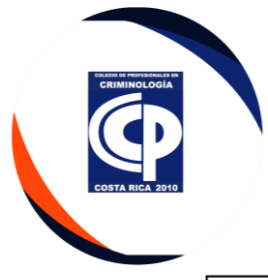

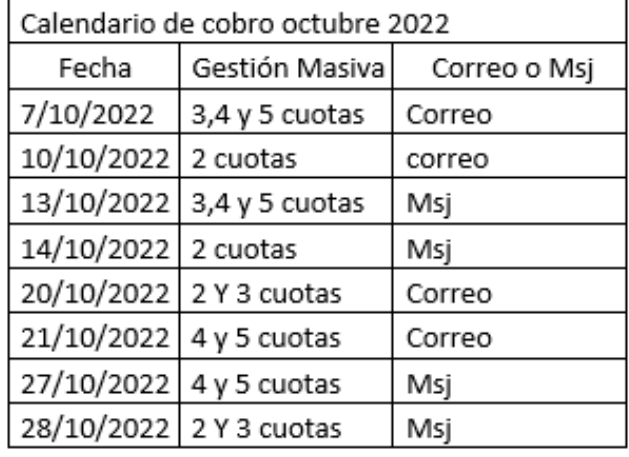

• Debe ingresar a la pestaña Cuentas Por Cobrar.

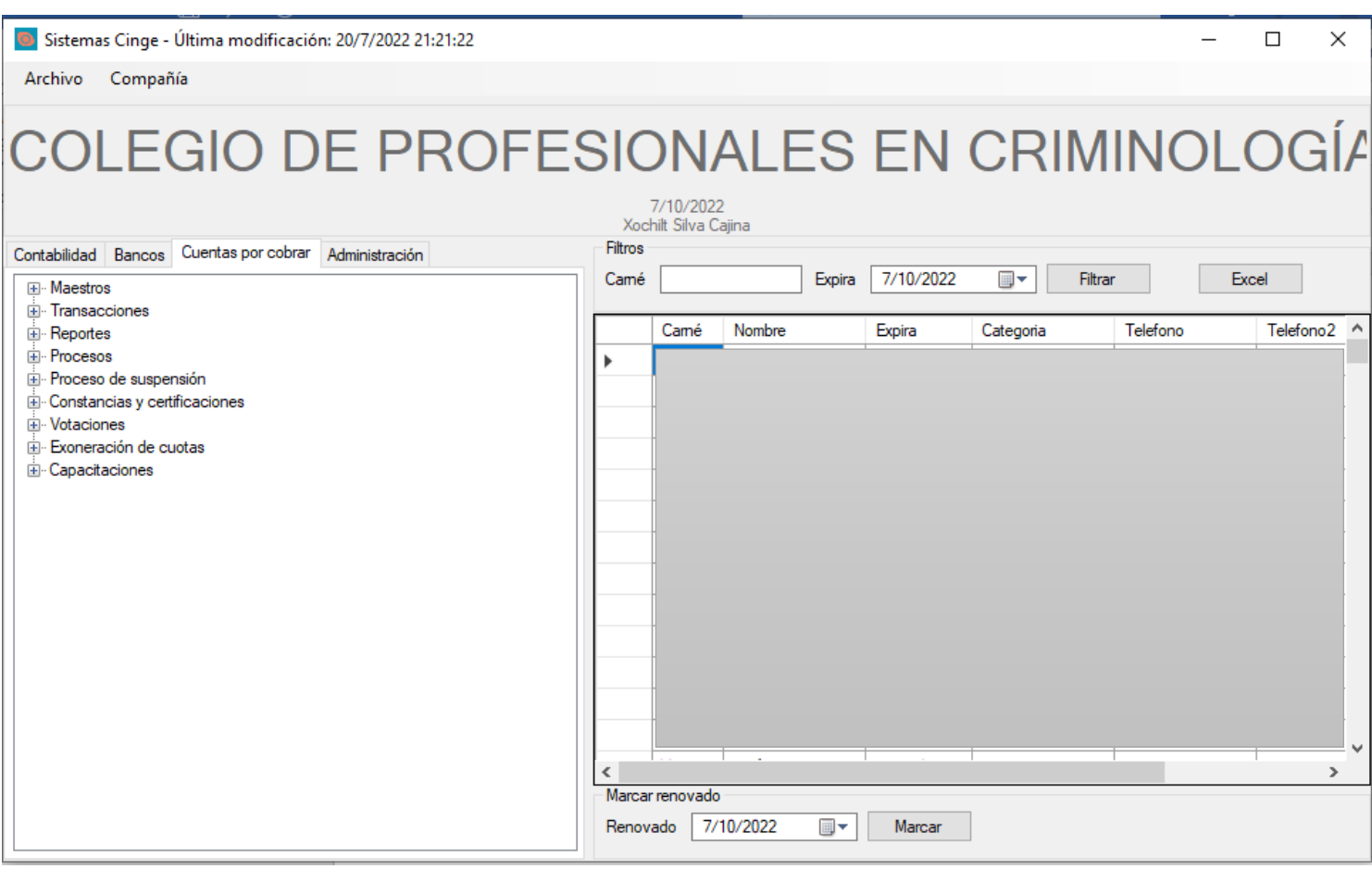

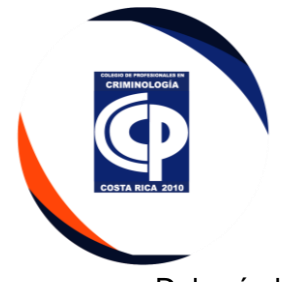

• Deberá dar clic en procesos, genera la gestión masiva de cuotas de atraso (antigüedad de Saldos), se le da doble clic.

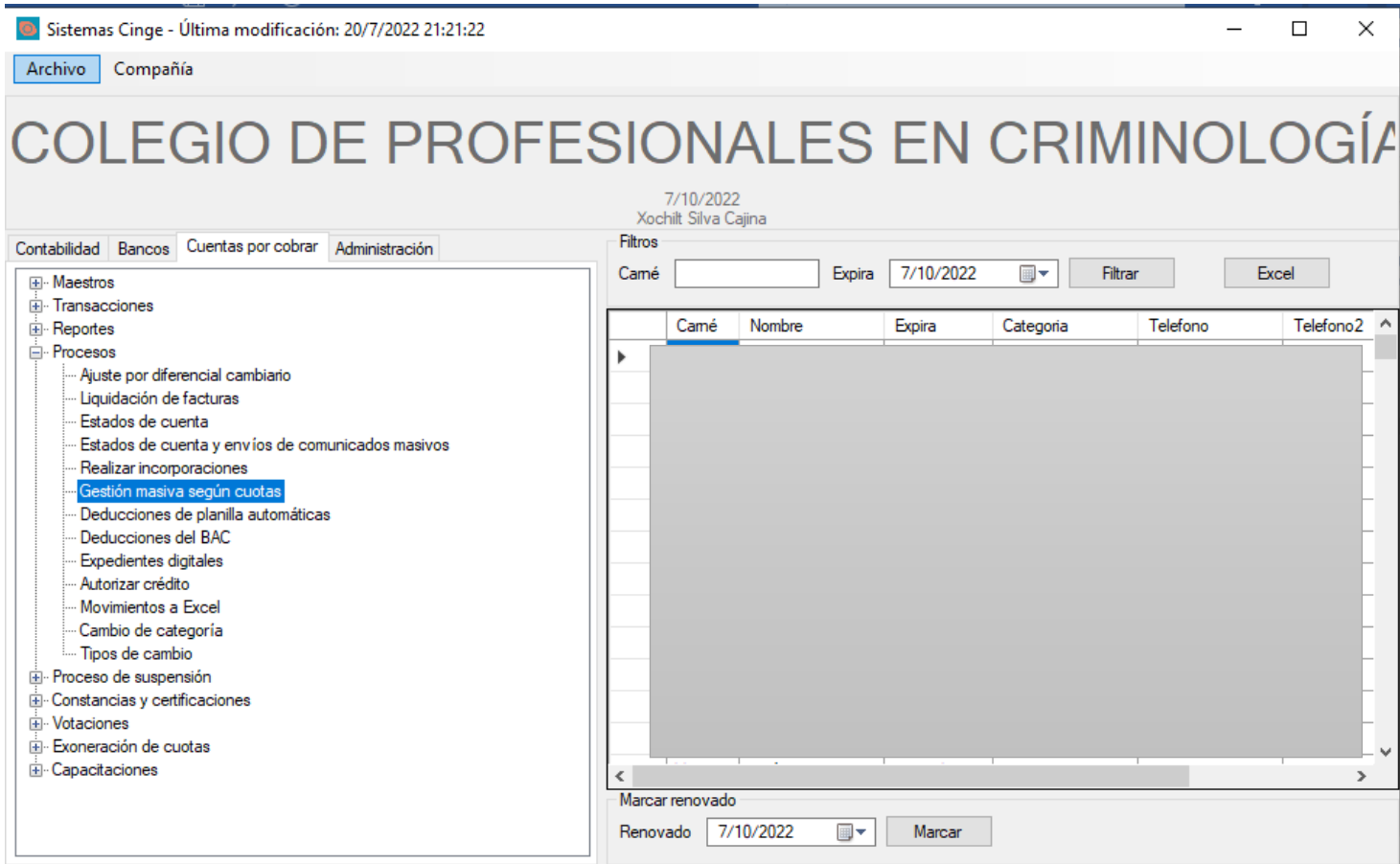

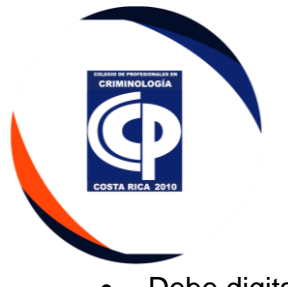

• Debe digitar el número de cuotas a ejecutar y dar clic en cargar.

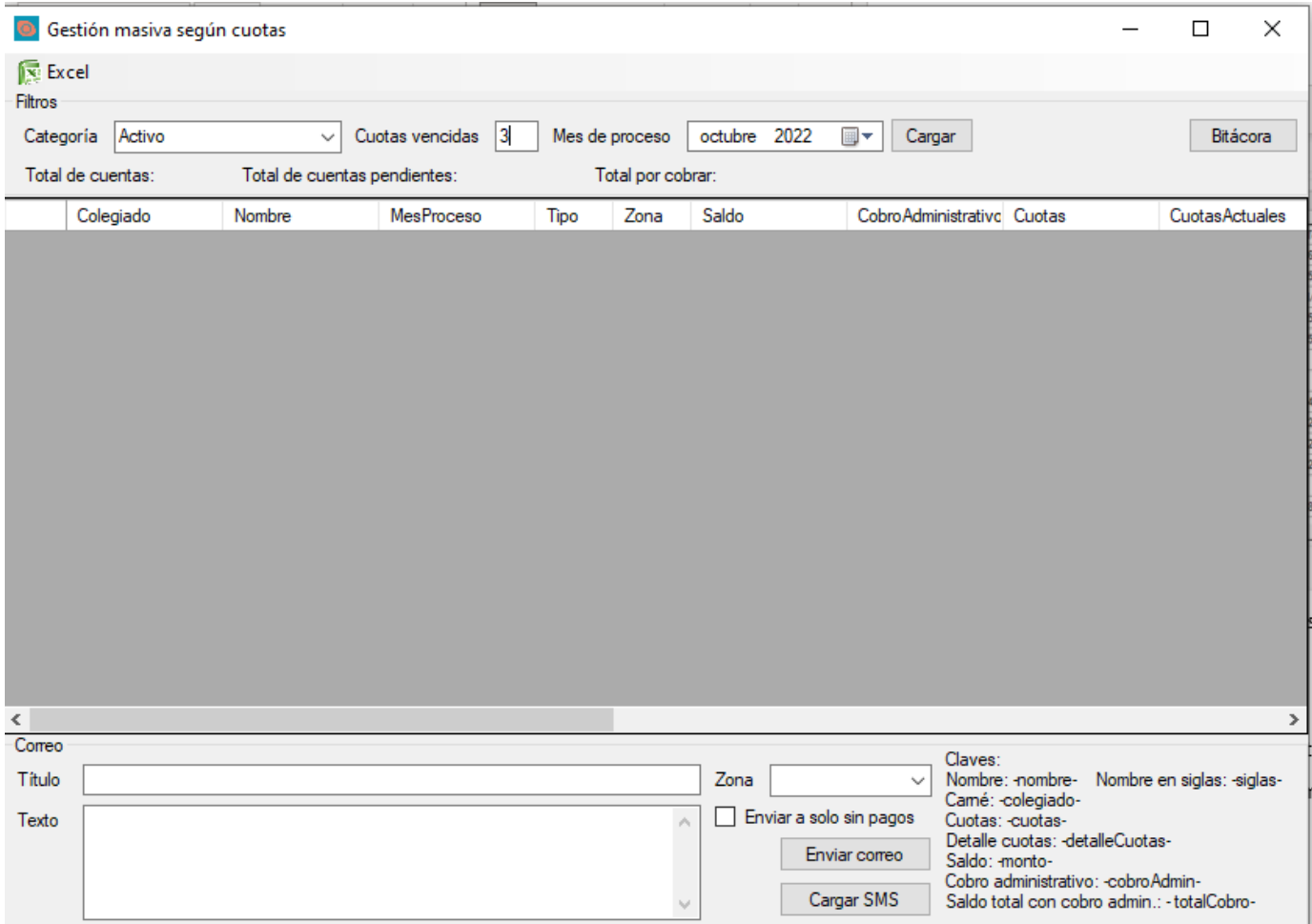

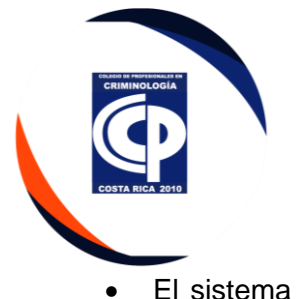

• El sistema carga la información de los agremiados que tienen la cantidad de cuotas pendientes, con respecto al número que se ingresó.

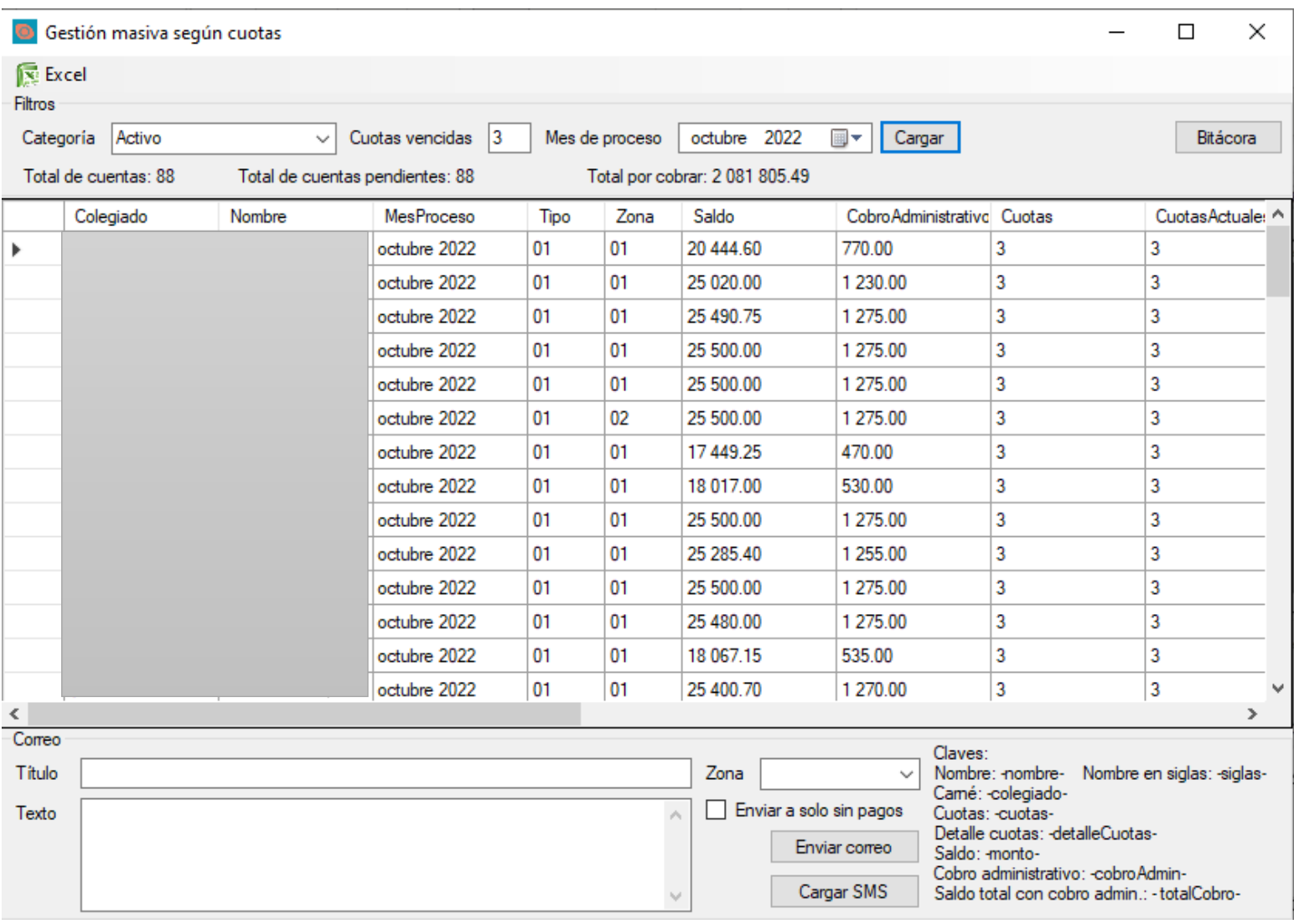

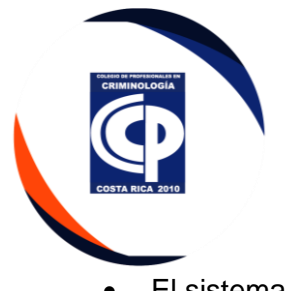

• El sistema genera los estados de cuenta de cobro y los envían mediante correo electrónico, por medio de un machote, debe llenar la información tanto el titulo como el texto.

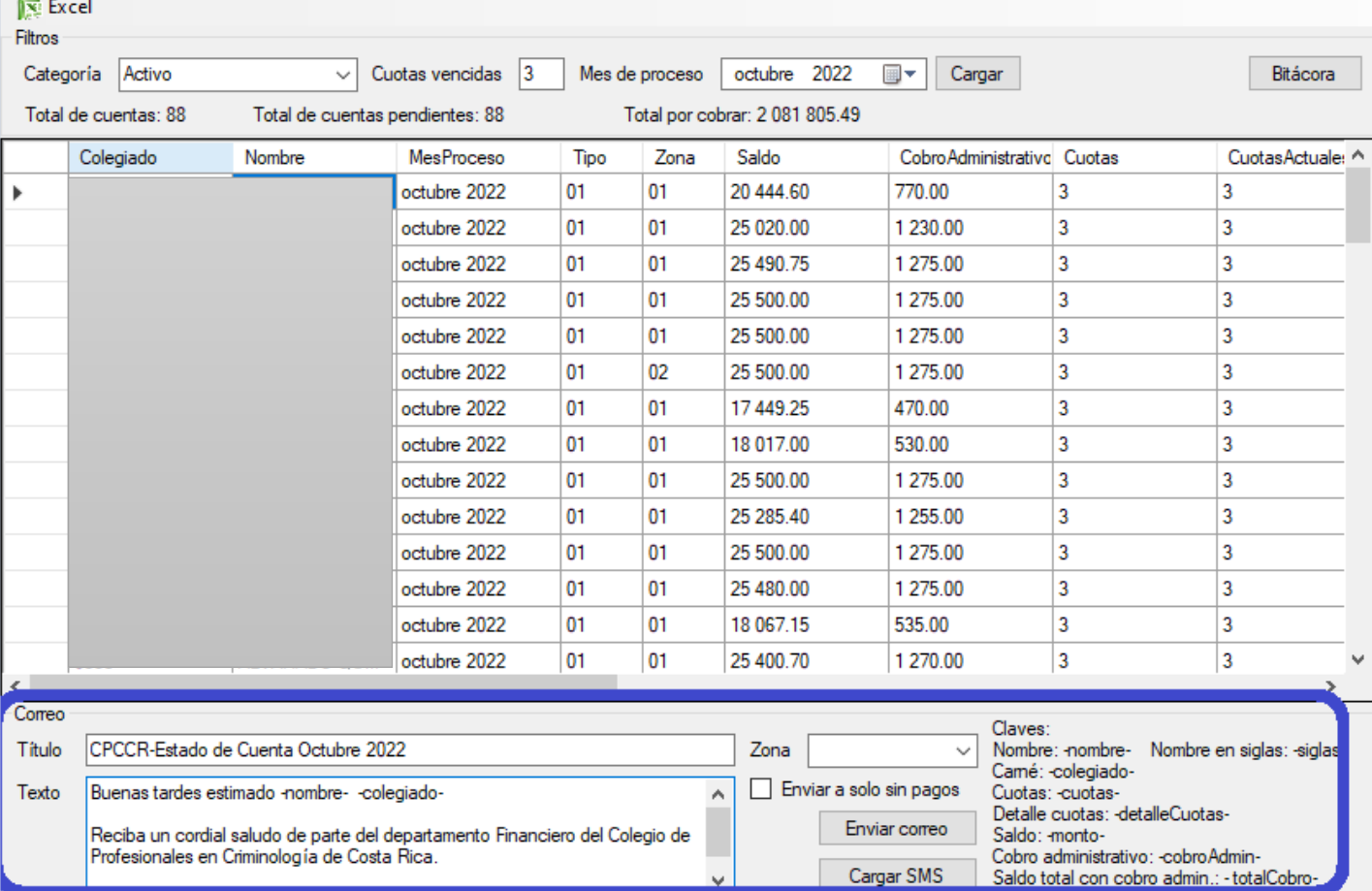

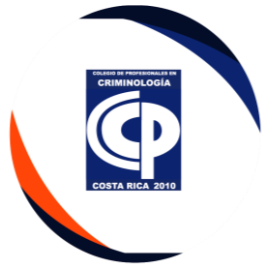

• Debe utilizar las claves respectivas para la elaboración del texto.

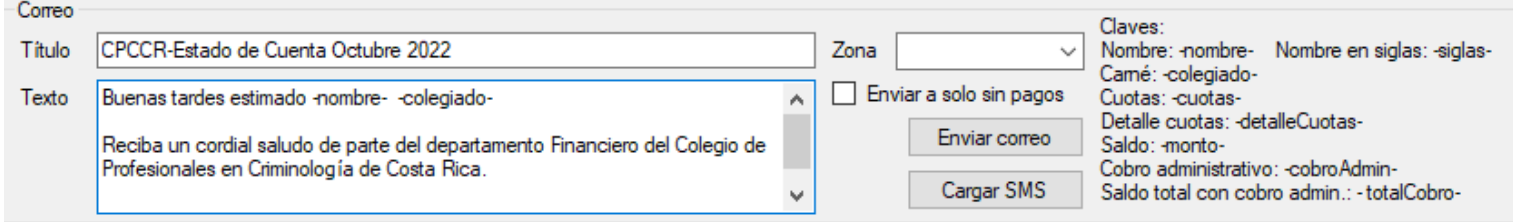

- Debe enviar los estados de cuenta a los agremiados que adeudan de 2 a 3 cuotas un día, y al siguiente los que adeudan de 4 a 5 cuotas, en el caso de los que adeudan 1 cuota se hace el cobro una vez al mes por correo electrónico y mensaje de texto en la siguiente semana.
- Para el seguimiento respectivo, se debe prestar atención a las cuotas actuales, que conforme el agremiado vaya pagando se va a ver reflejado. Con este archivo se trabaja todo el mes para los cobros respectivos.

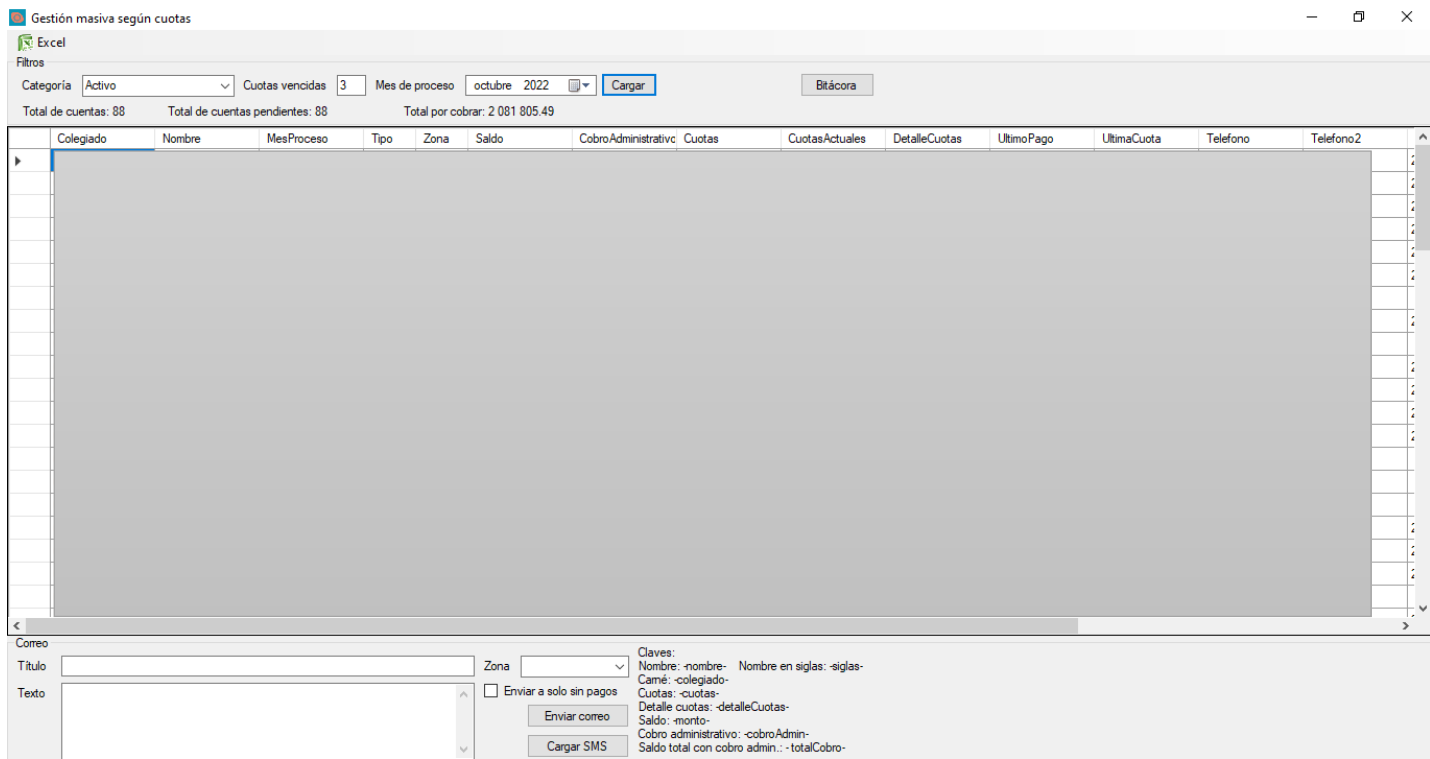

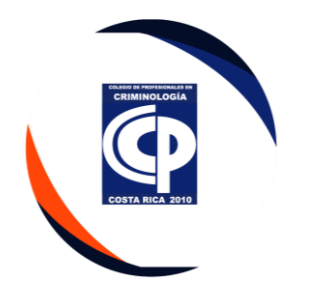

- **II. Arreglo de Pago**
	- Debe llenar la boleta solicitud de arreglo de pago en el sistema CINGE.

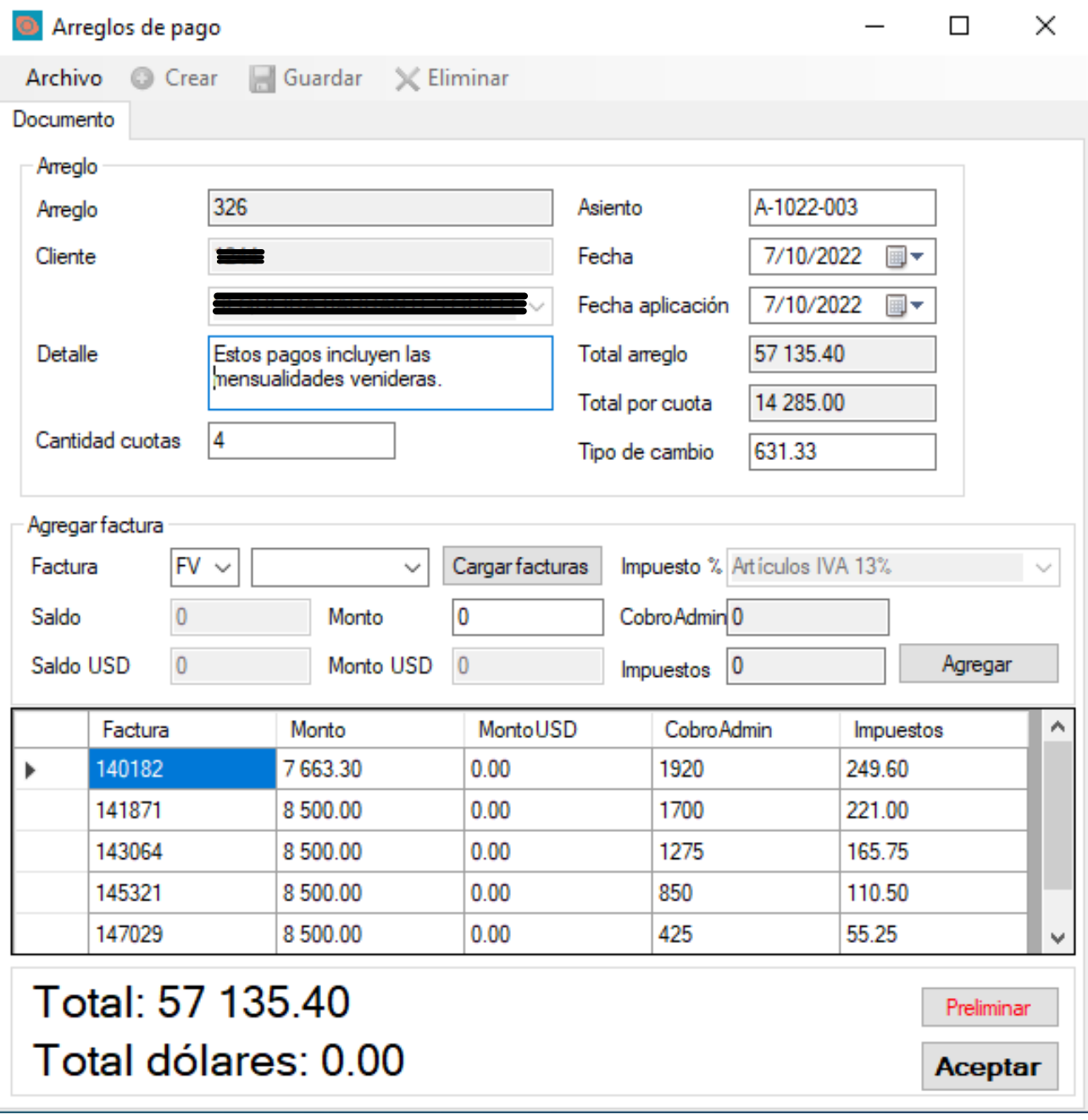

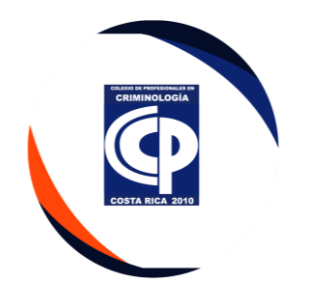

• En el caso de que el agremiado se presente de forma presencial, Asistente Administrativa los recibe, se hace la solicitud preliminar, cliente firma y se registra en el sistema CINGE.

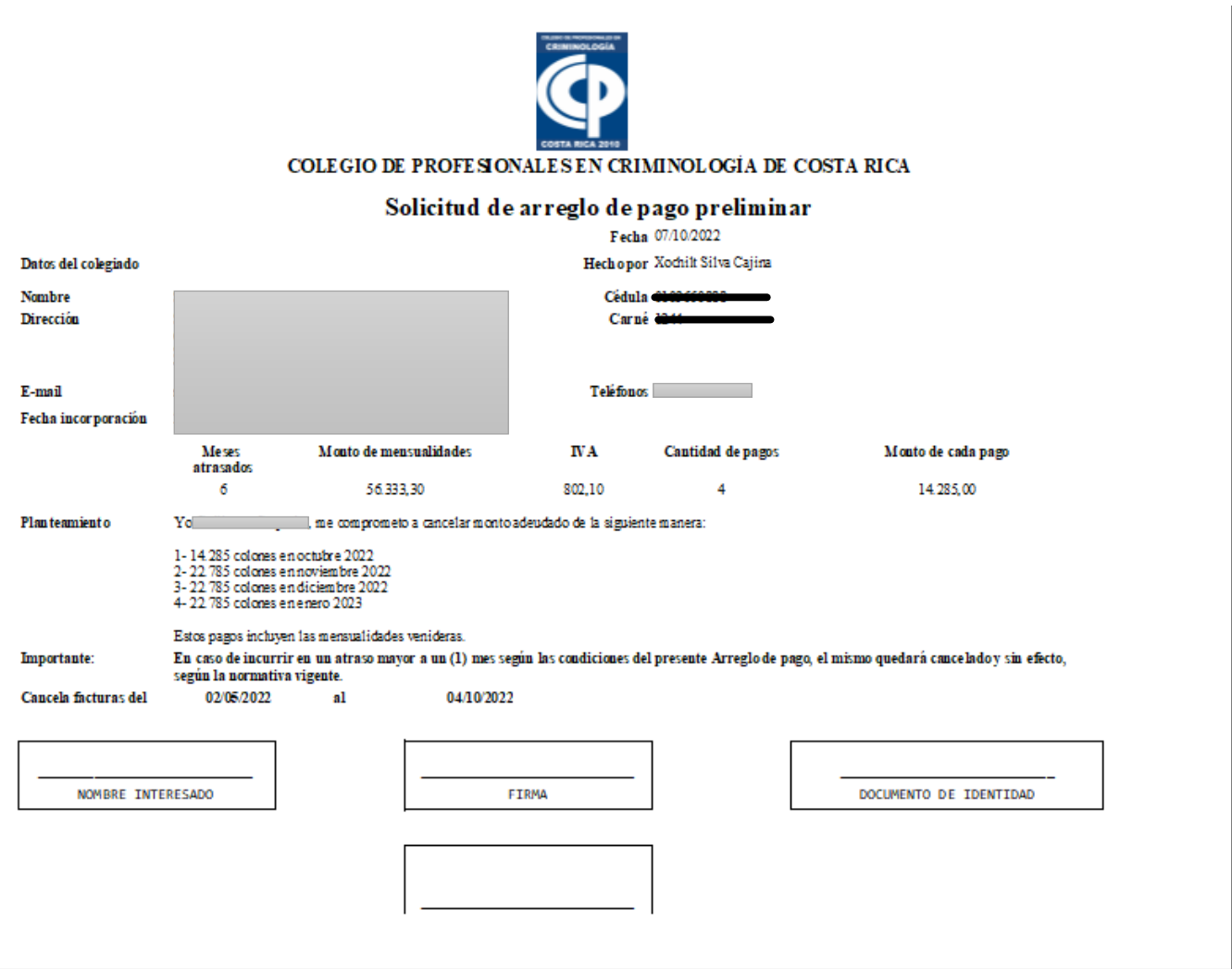

• El agremiado debe firmarlo, se registra en el sistema y no se pueden atrasar un mes, si incumplen se pasa a fiscalía.

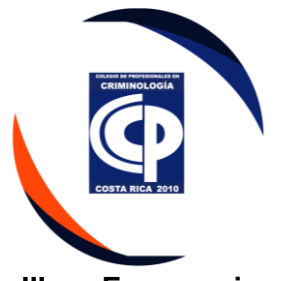

# **III. Exoneraciones de Cuotas por Desempleo**

• El agremiado debe llenar el formulario de exoneración

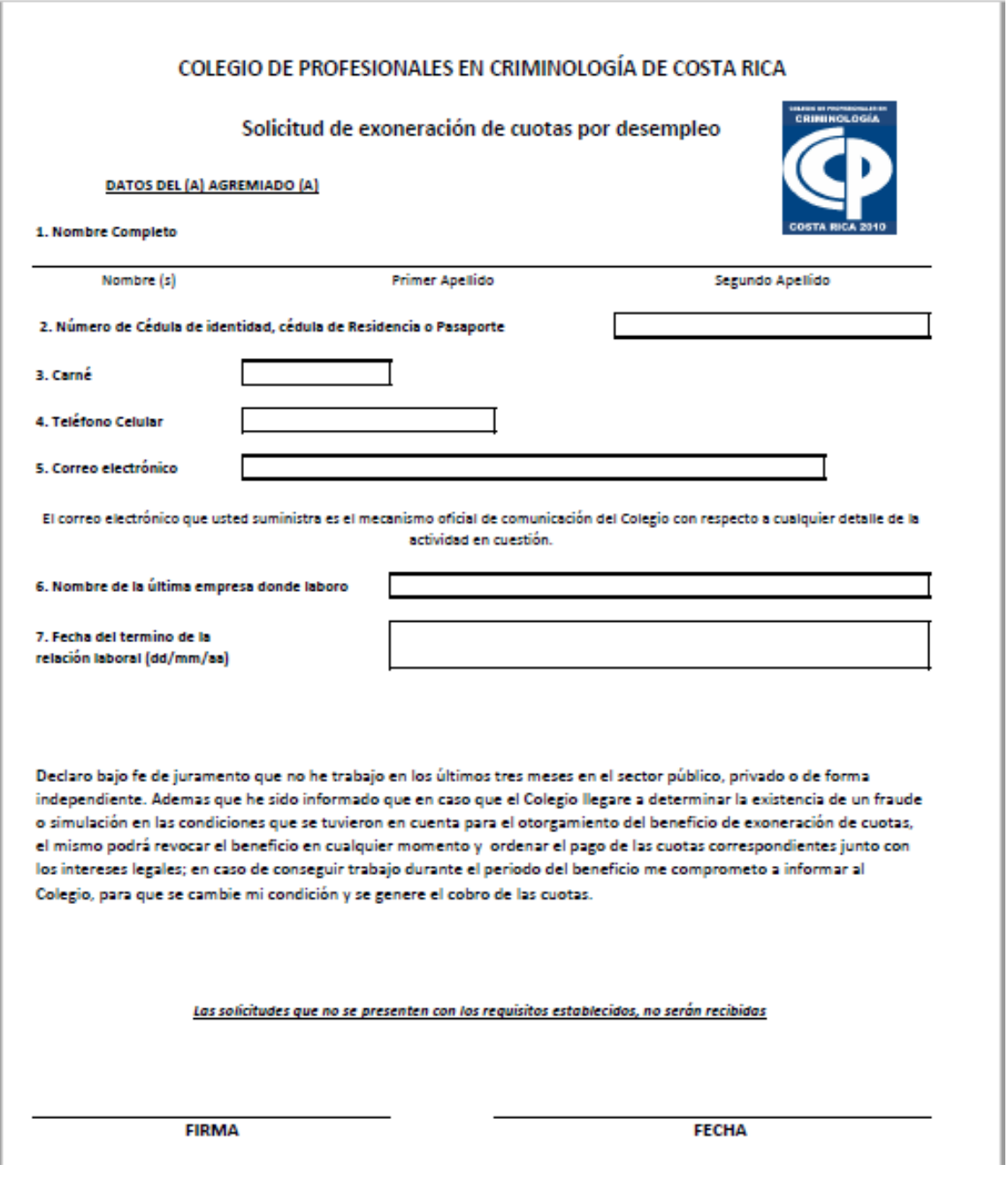

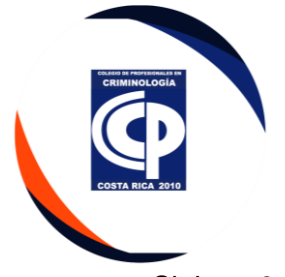

• Si tiene 6 mensualidades debe cancelar mínimo 2, el sistema automáticamente lo realiza.

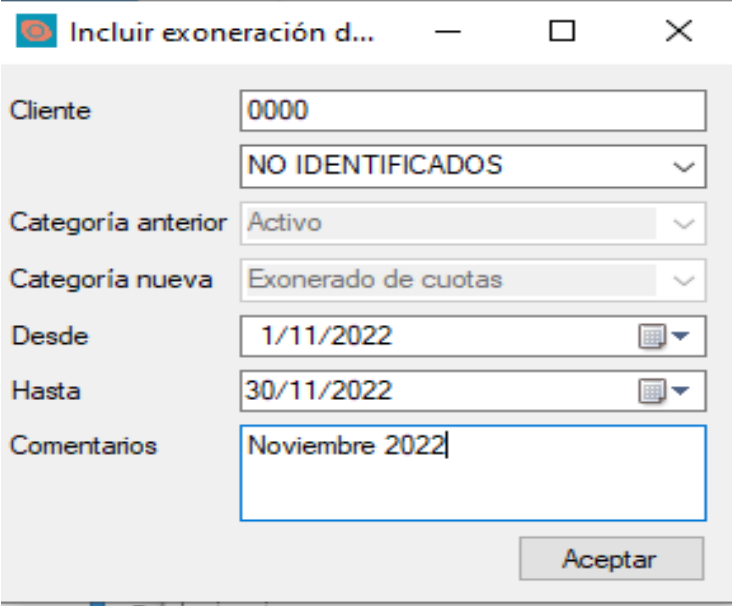

• Financiero verifica requisitos, se cambia de categoría.

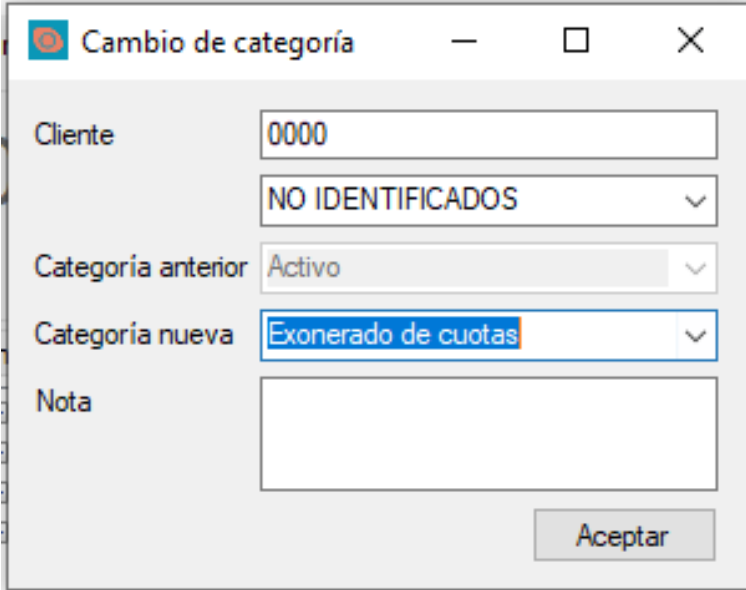

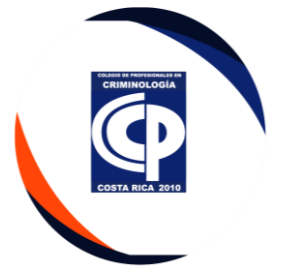

• El sistema no genera la facturación mensual por 3 meses, Cada mes de se debe volver a incluir al sistema CINGE.

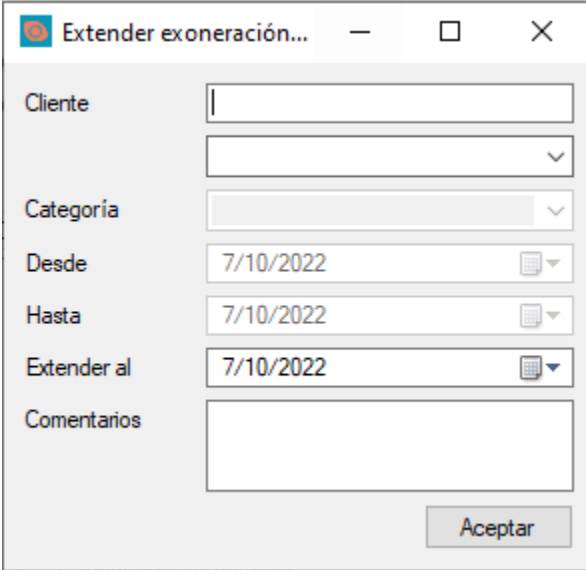

• Después de los 3 meses, se debe realizar la terminación en el sistema.

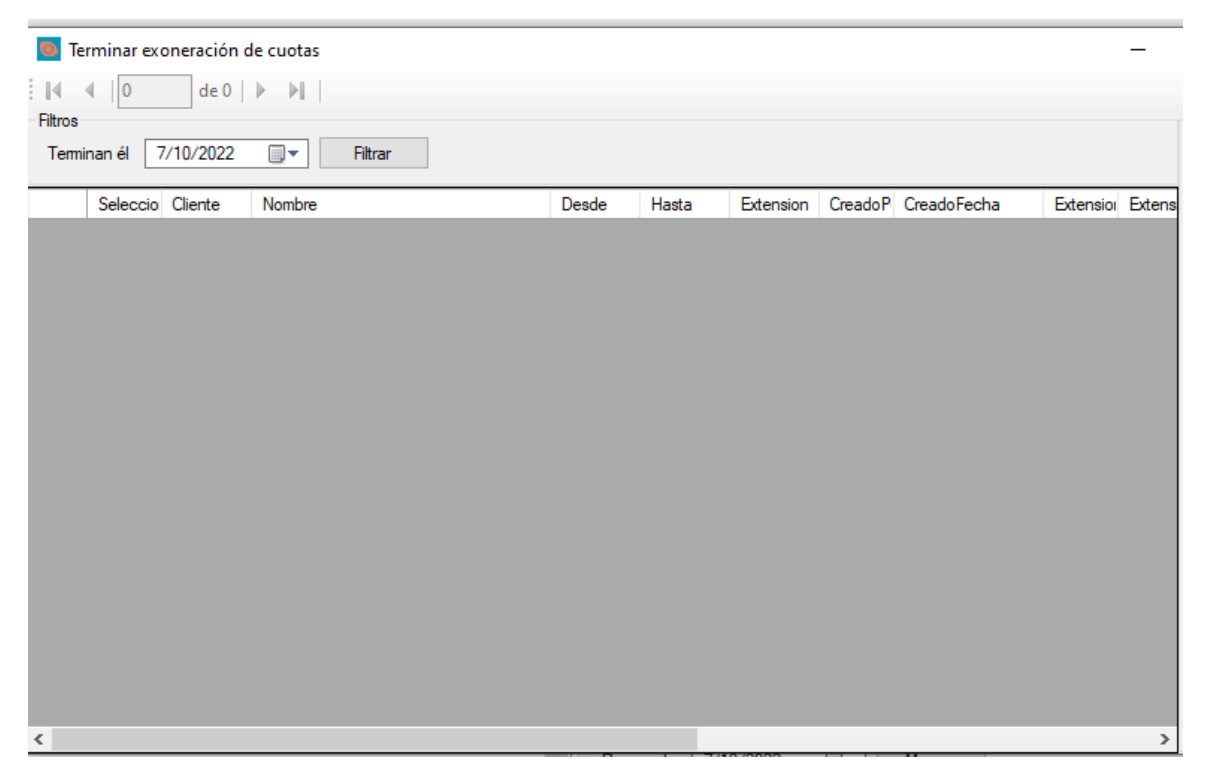

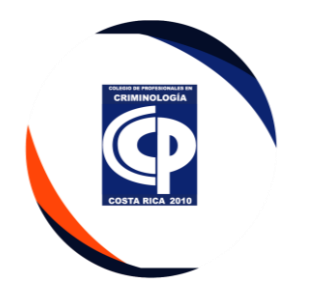

### **IV. Facturacion Mensual**

• Nos vamos a la pestaña Cuentas por Cobrar, transacciones, doble clic en facturación mensual.

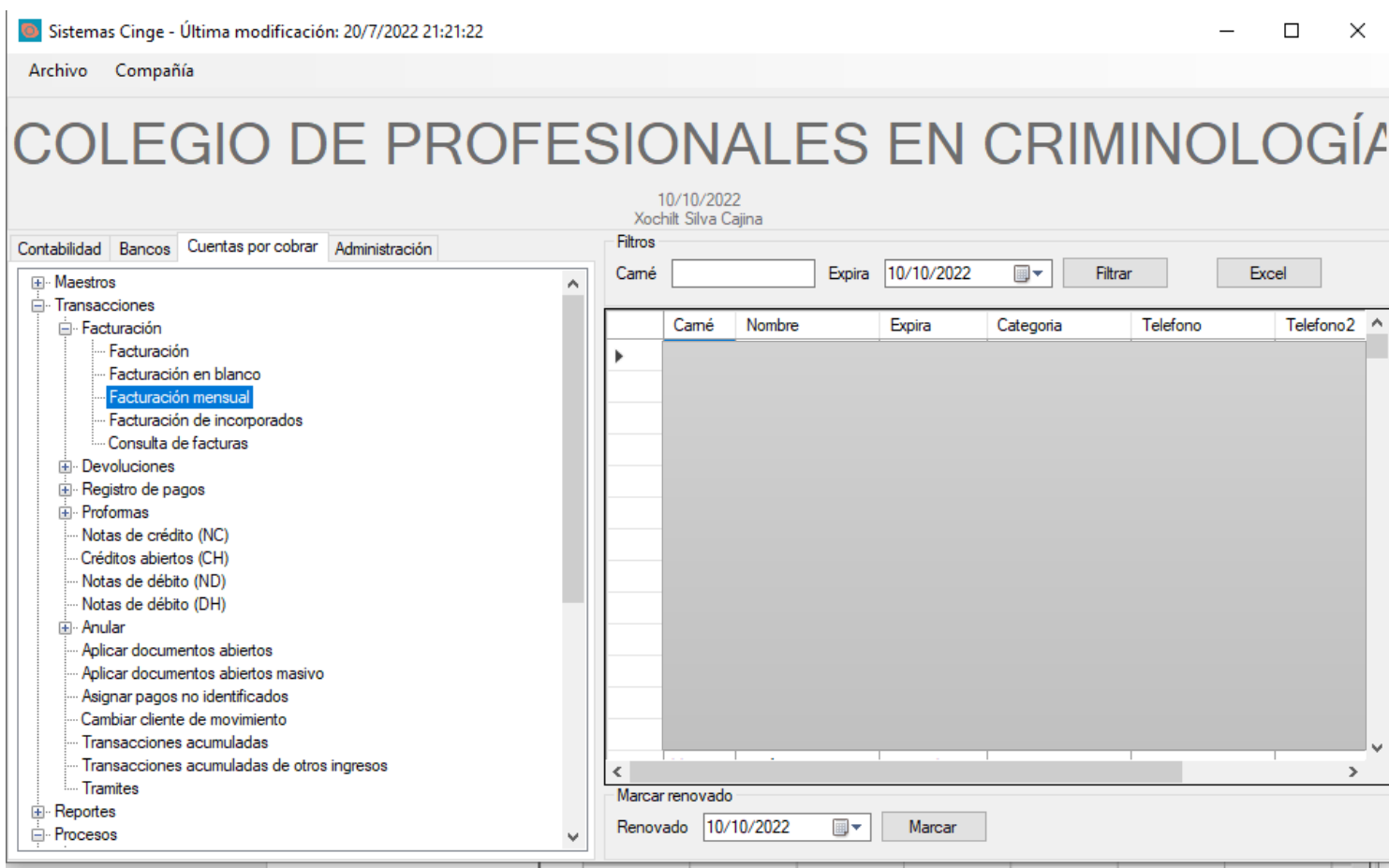

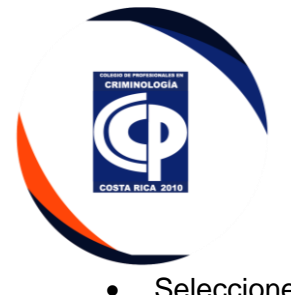

• Seleccione la opción correspondiente, Se realiza todos los grupos el mismo día y por zonas, deducción de planilla, Poder Judicial, Ministerio de Hacienda, ICE y zona efectivo que son todos los demás agremiados.

Sistemas Cinge - Última modificación: 20/7/2022 21:21:22

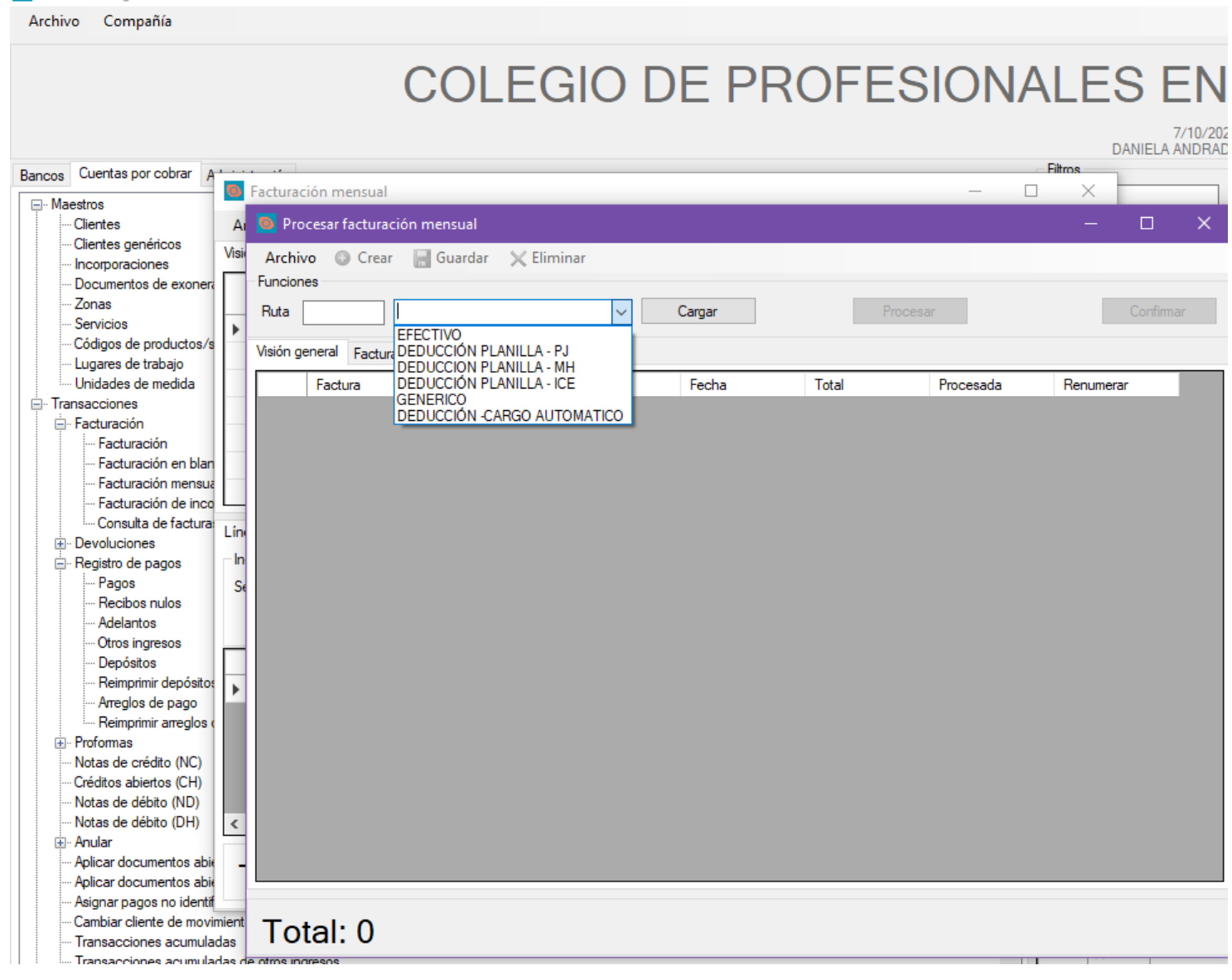

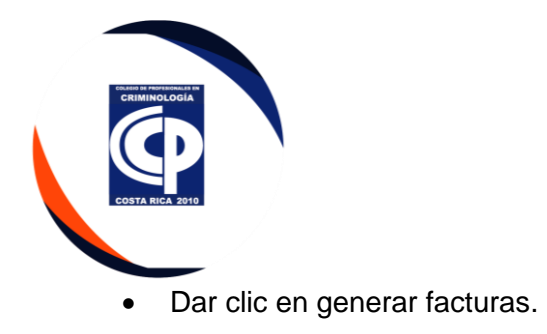

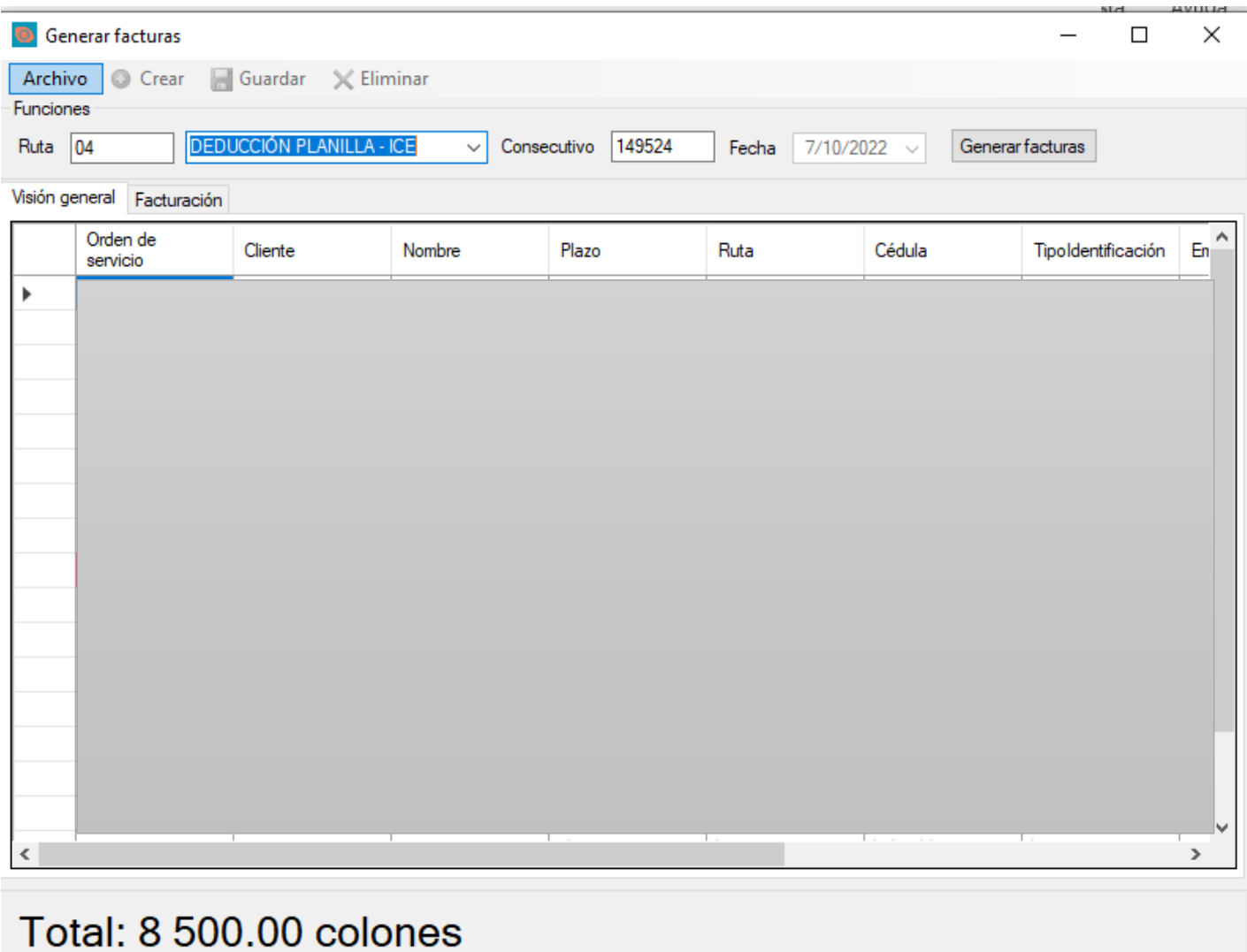

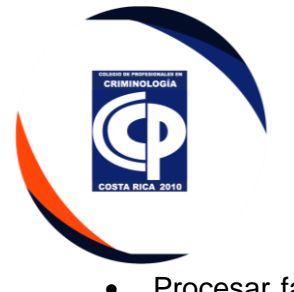

• Procesar factura, marca a todos, el sistema genera el consecutivo de cobro a cada Agremiado,

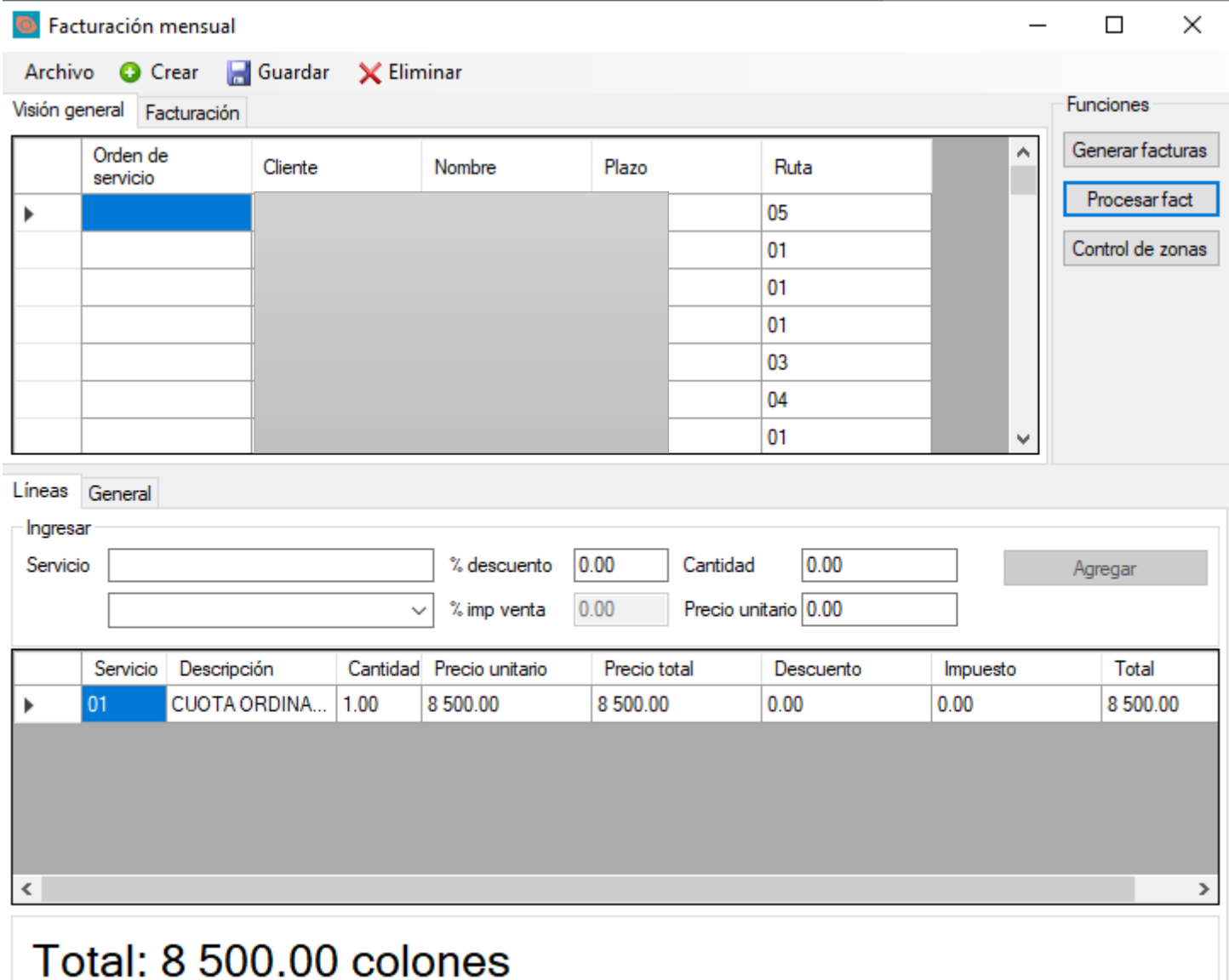

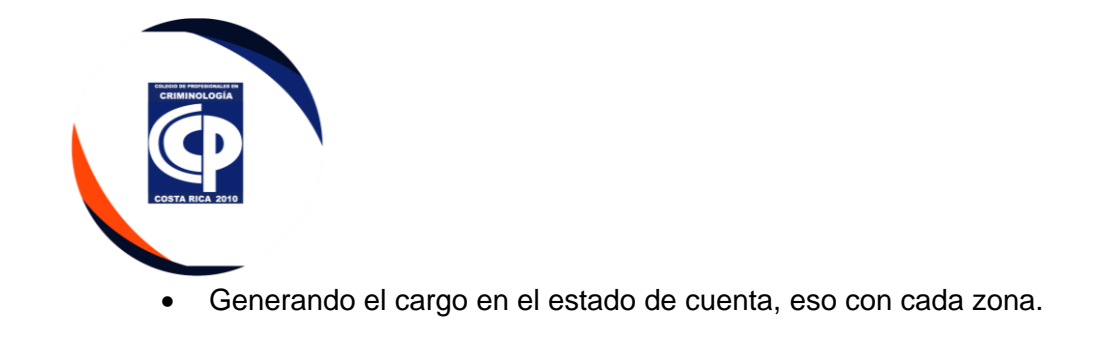

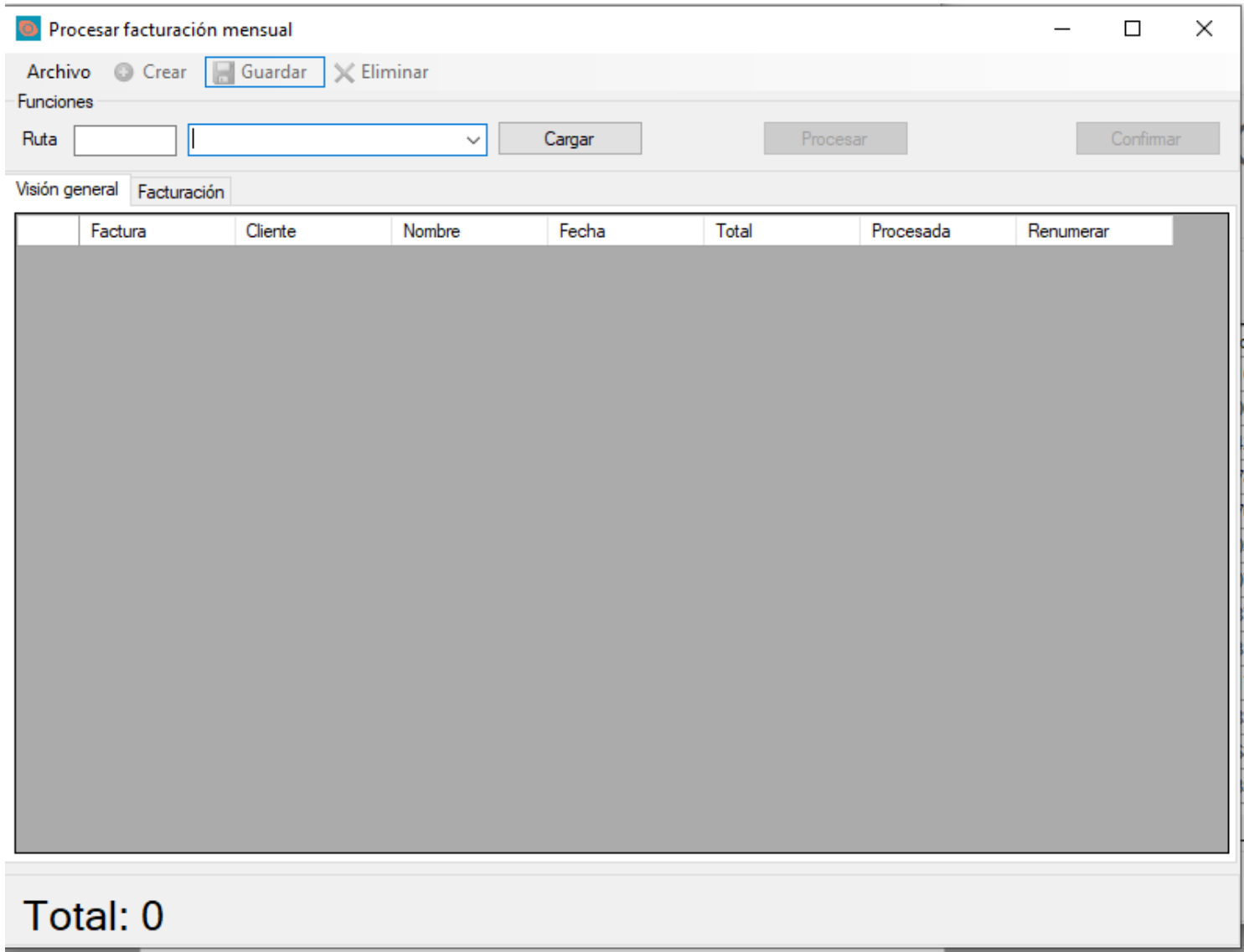

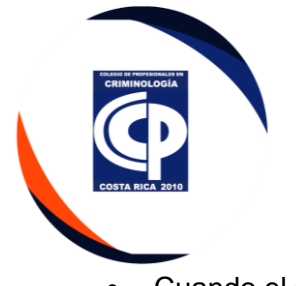

• Cuando el agremiado paga por adelantado, se aplica un adelante masivo según cuotas, se genera y el sistema, trae todos los adelantos y la aplica a la facturación del mes.

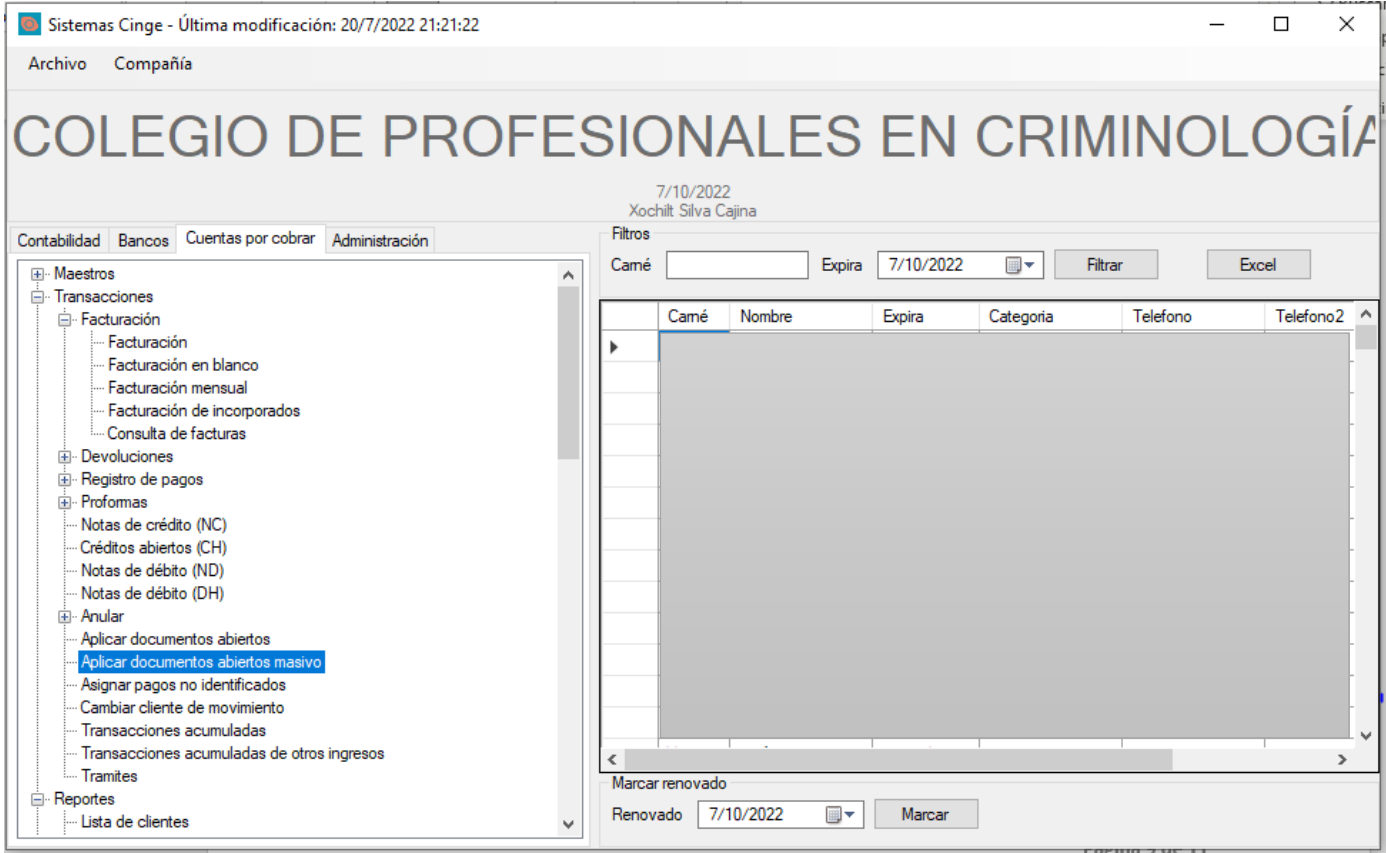

• Dar clic en aceptar.

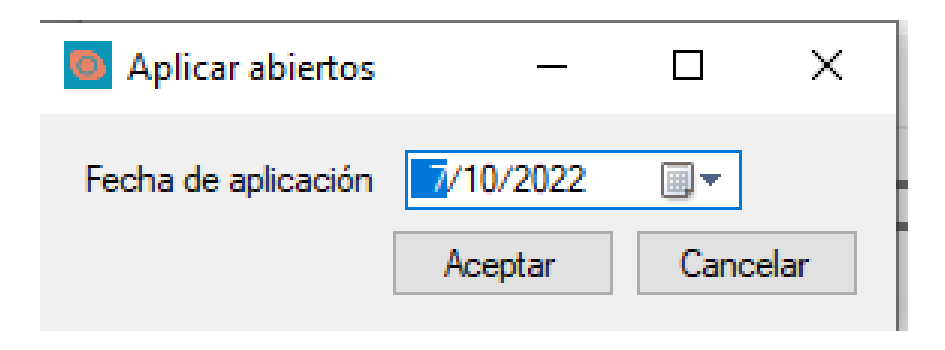

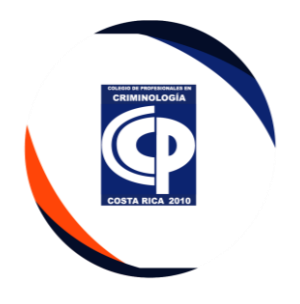

### **V. Cambio de categoría por retiro voluntario definitivo o temporal**

- Se debe generar la factura por el servicio, cancelar la factura por el depósito o pago del agremiado.
- Dar doble clic en Facturacion.

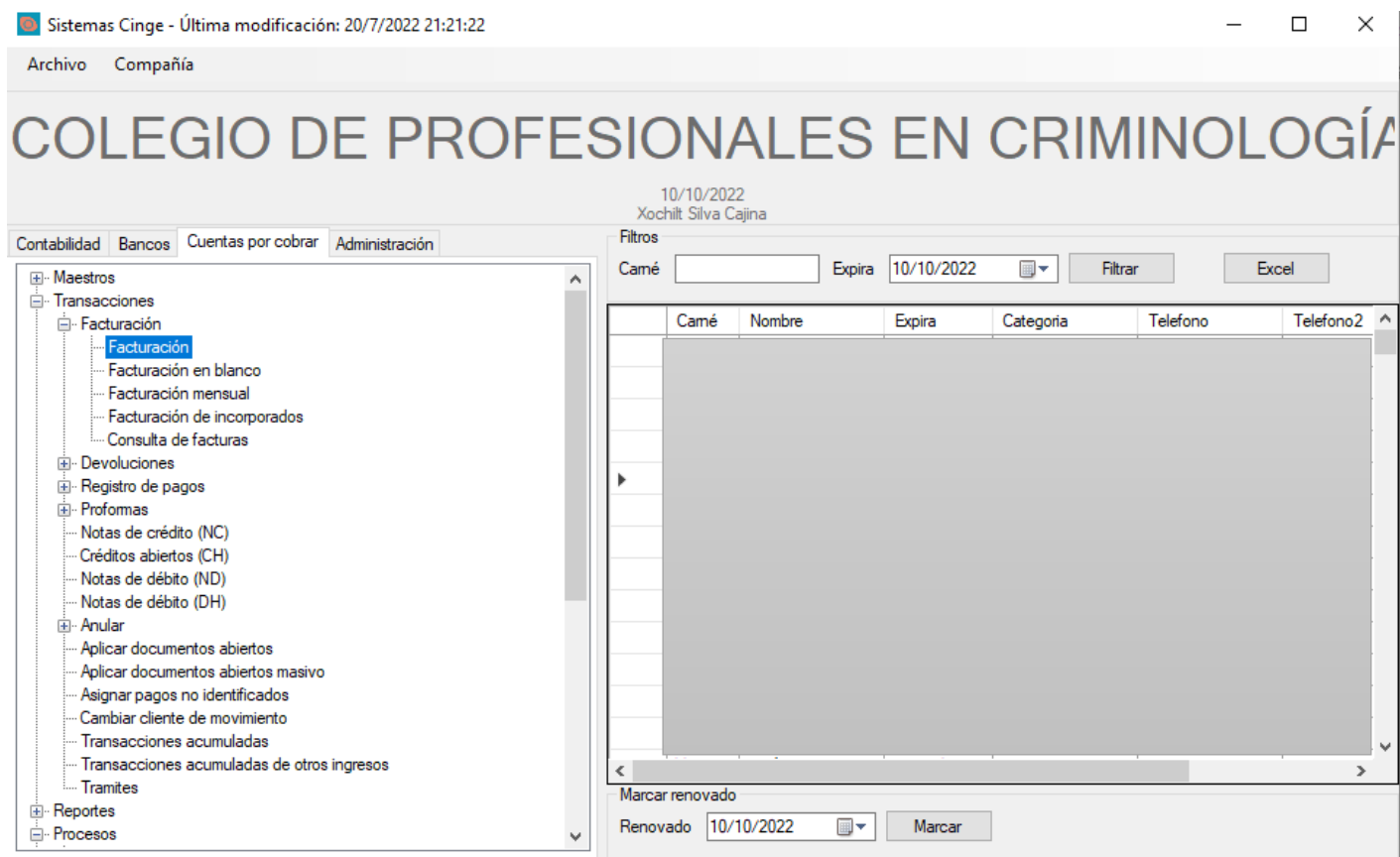

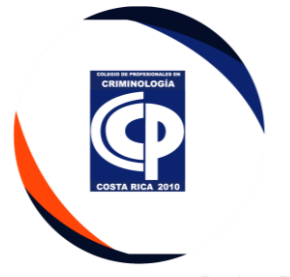

• Debe Digitar el número del cliente.

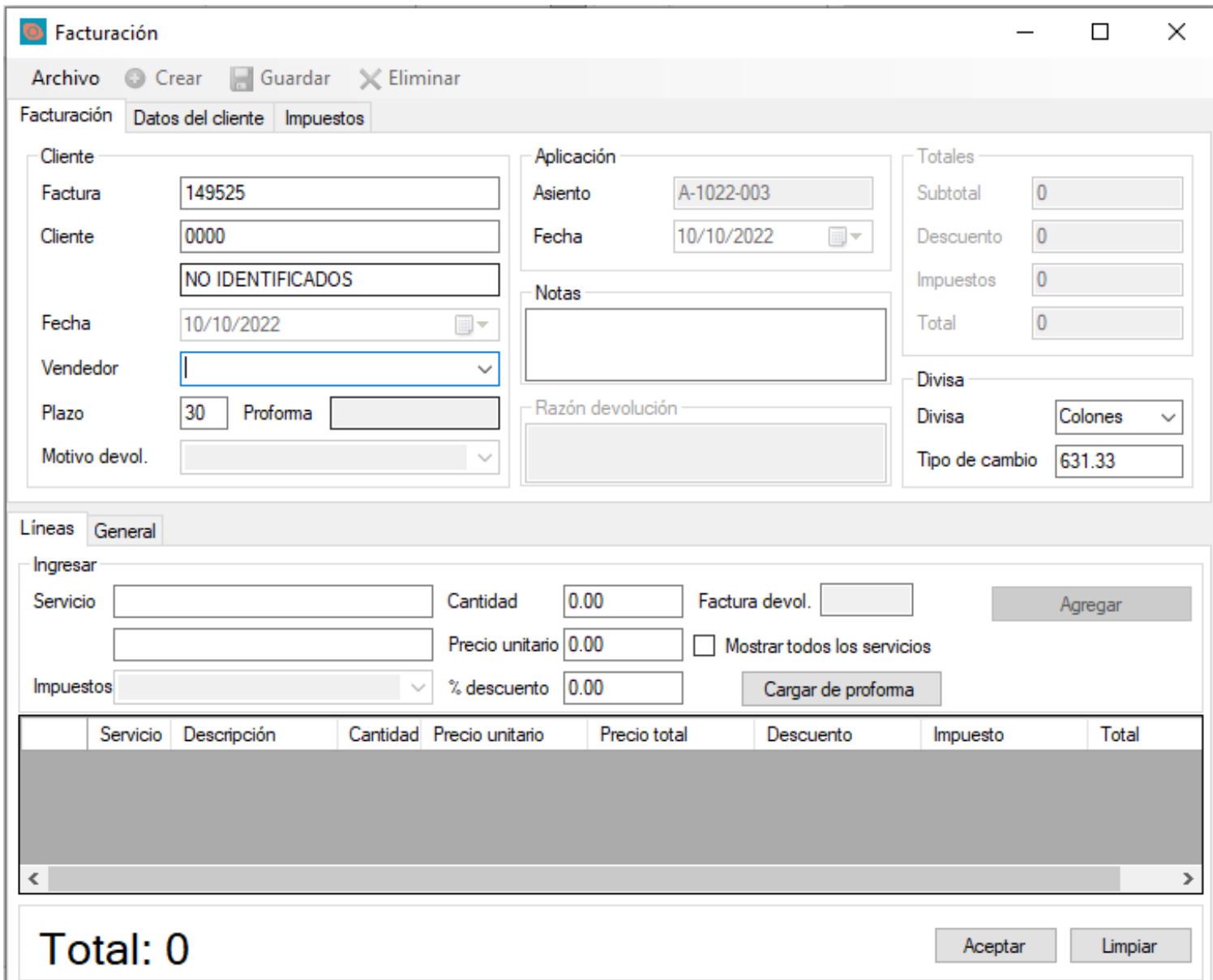

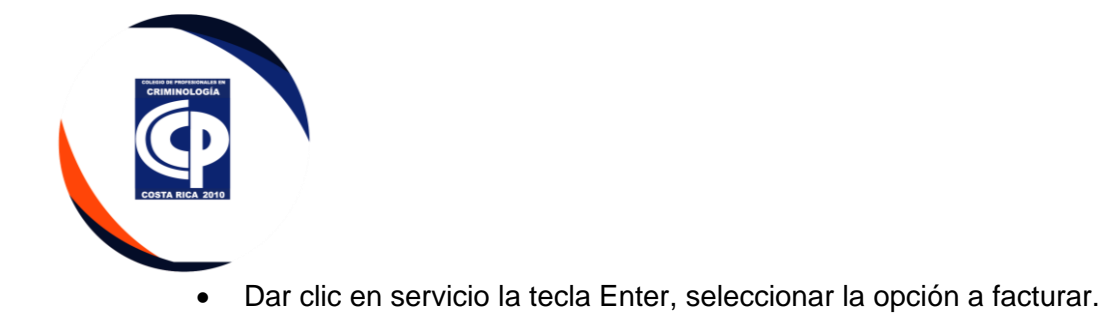

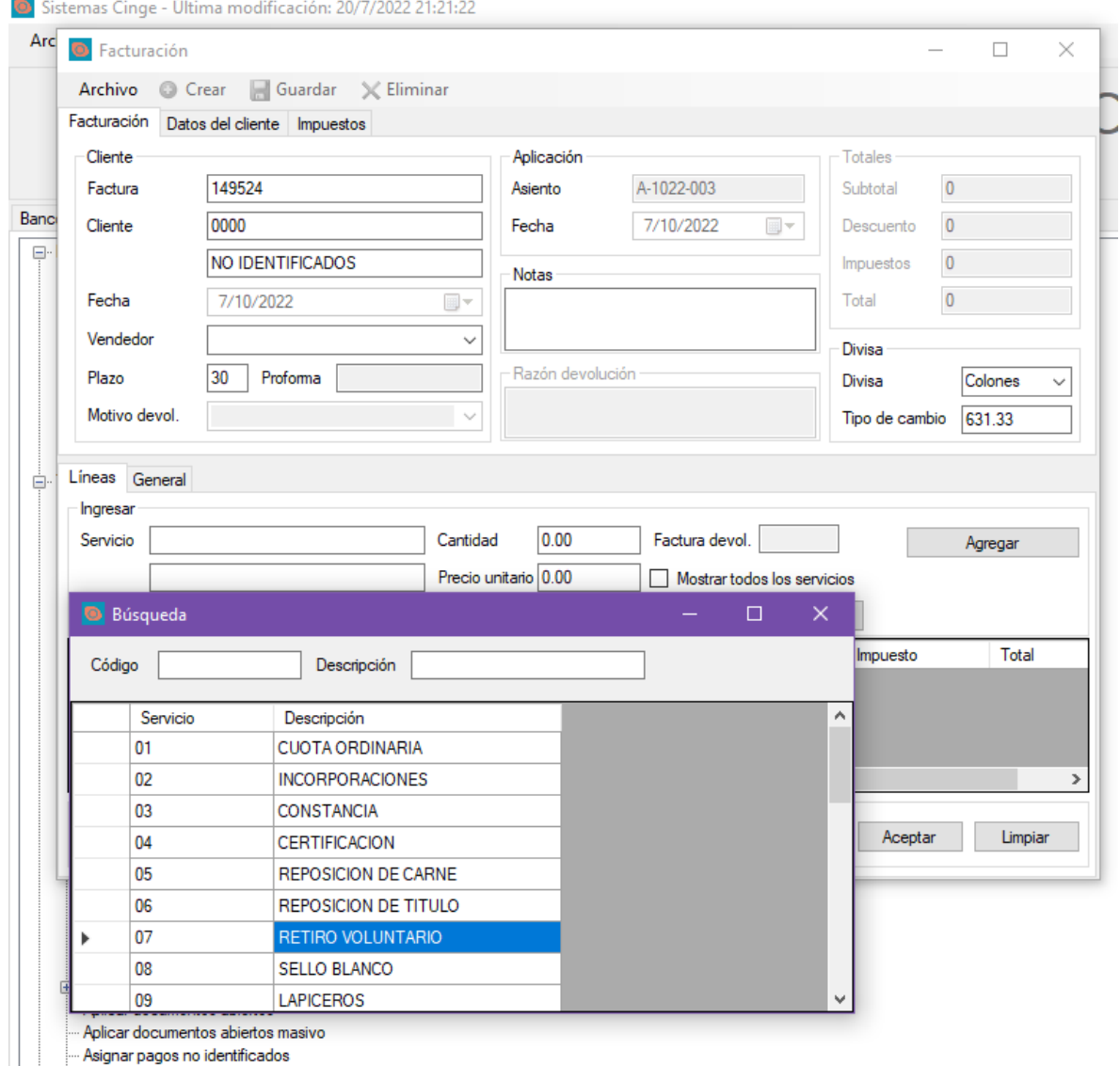

---- Aplicar documentos abiertos masivo<br>---- Asignar pagos no identificados

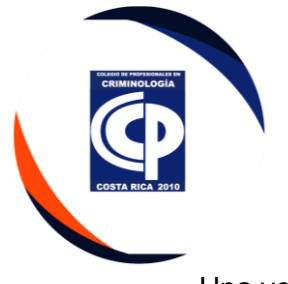

• Una vez seleccionada la opción, debe llenar las notas según corresponda y aceptar.

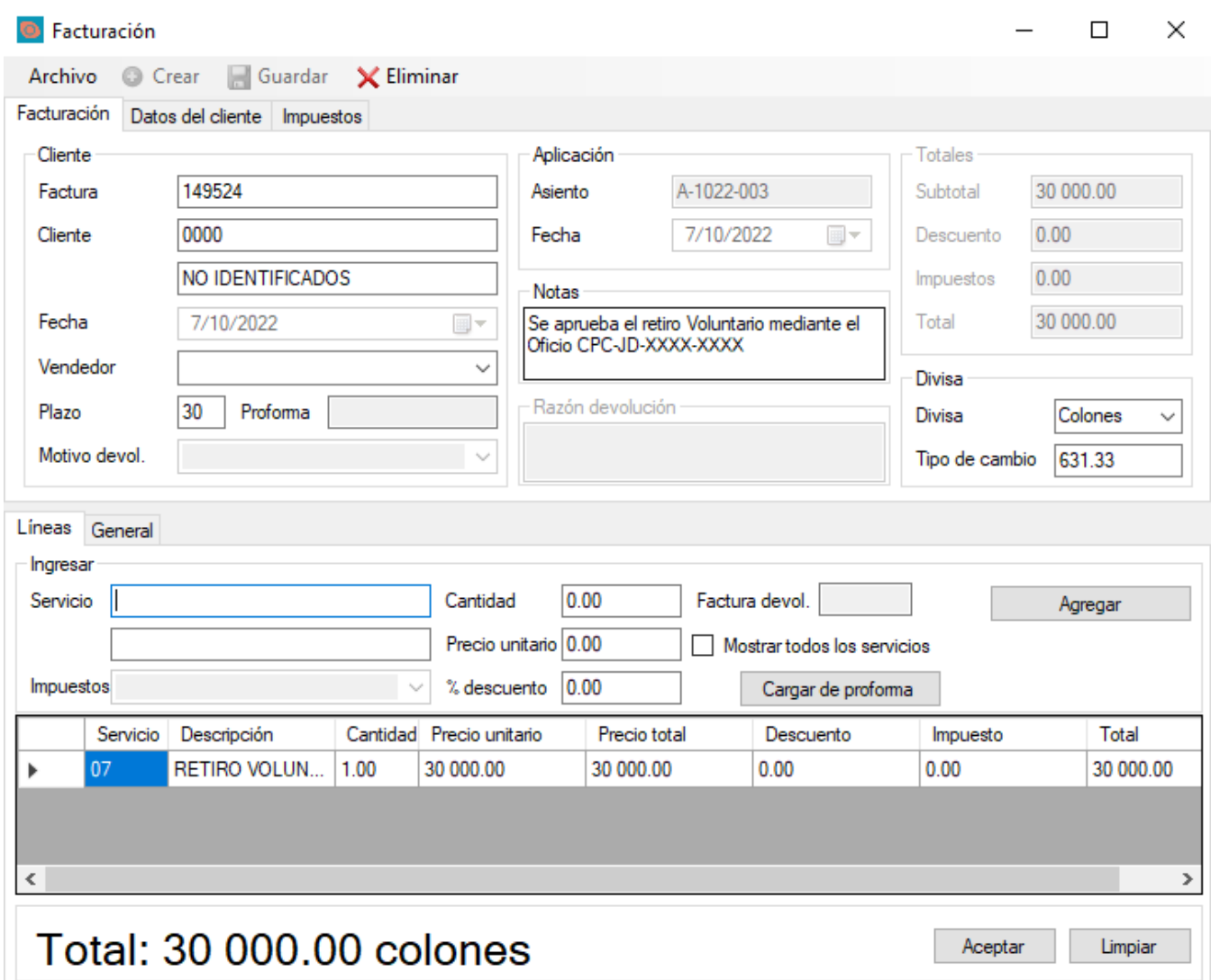

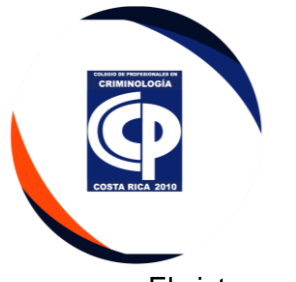

• El sistema genera la factura y con el depósito en adelanto se cancela el monto.

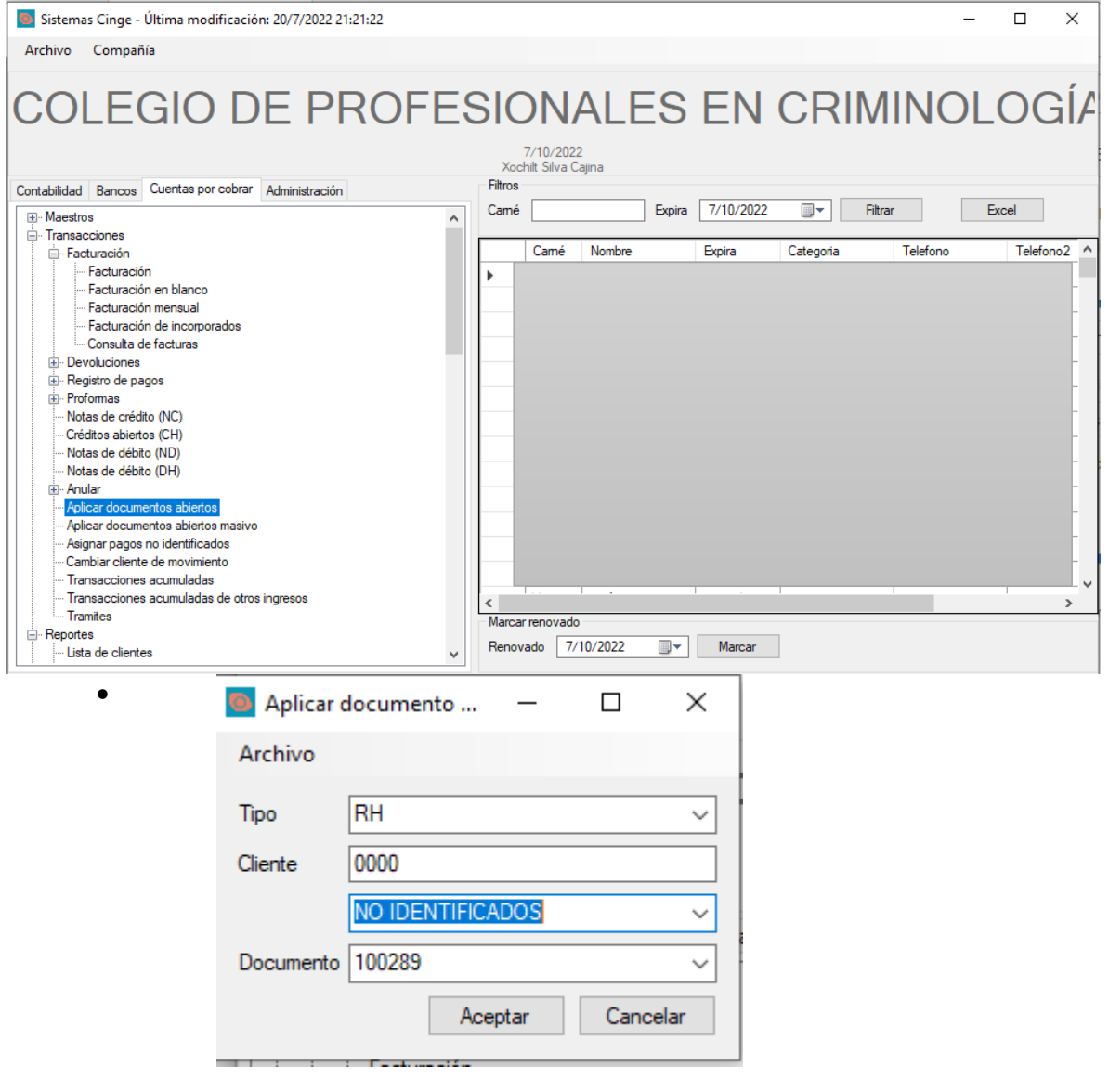

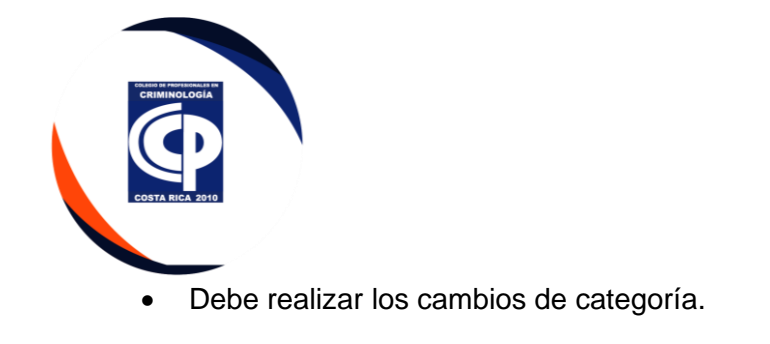

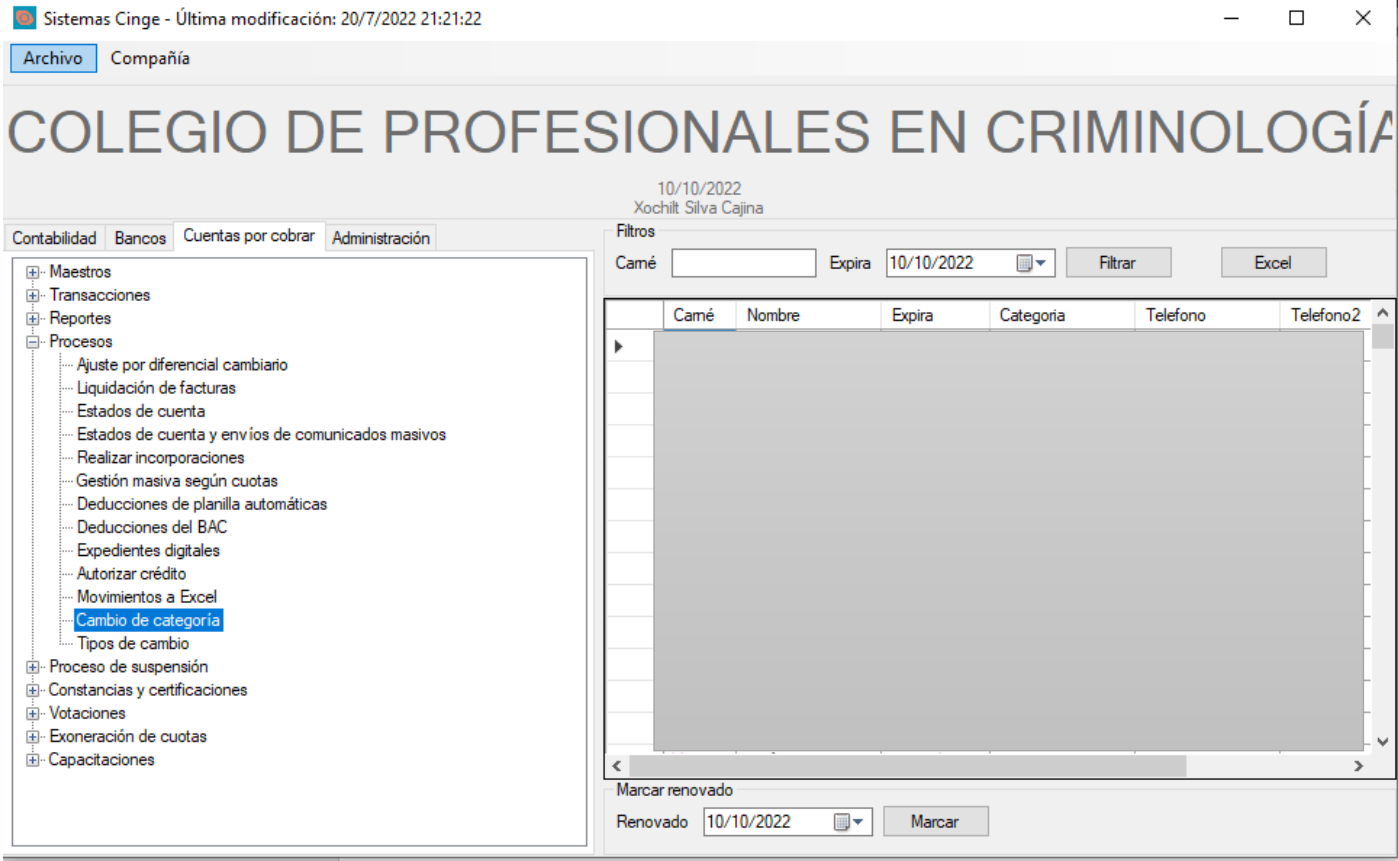

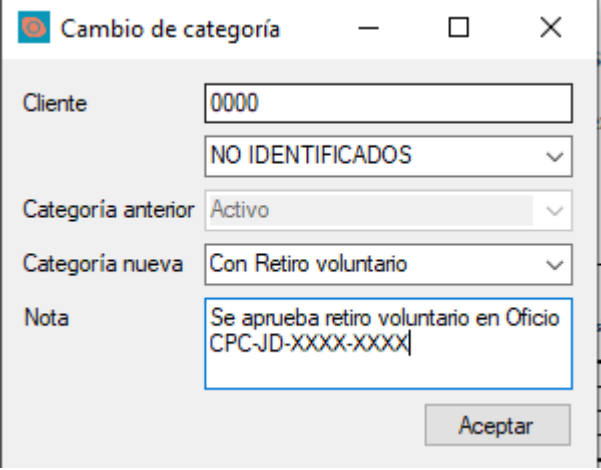

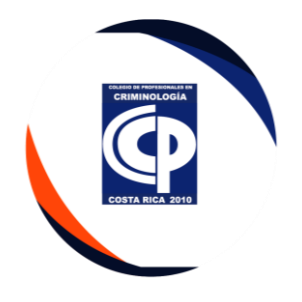

# **VI. Cambio de categoría por reincorporación**

• Dar doble clic en facturación

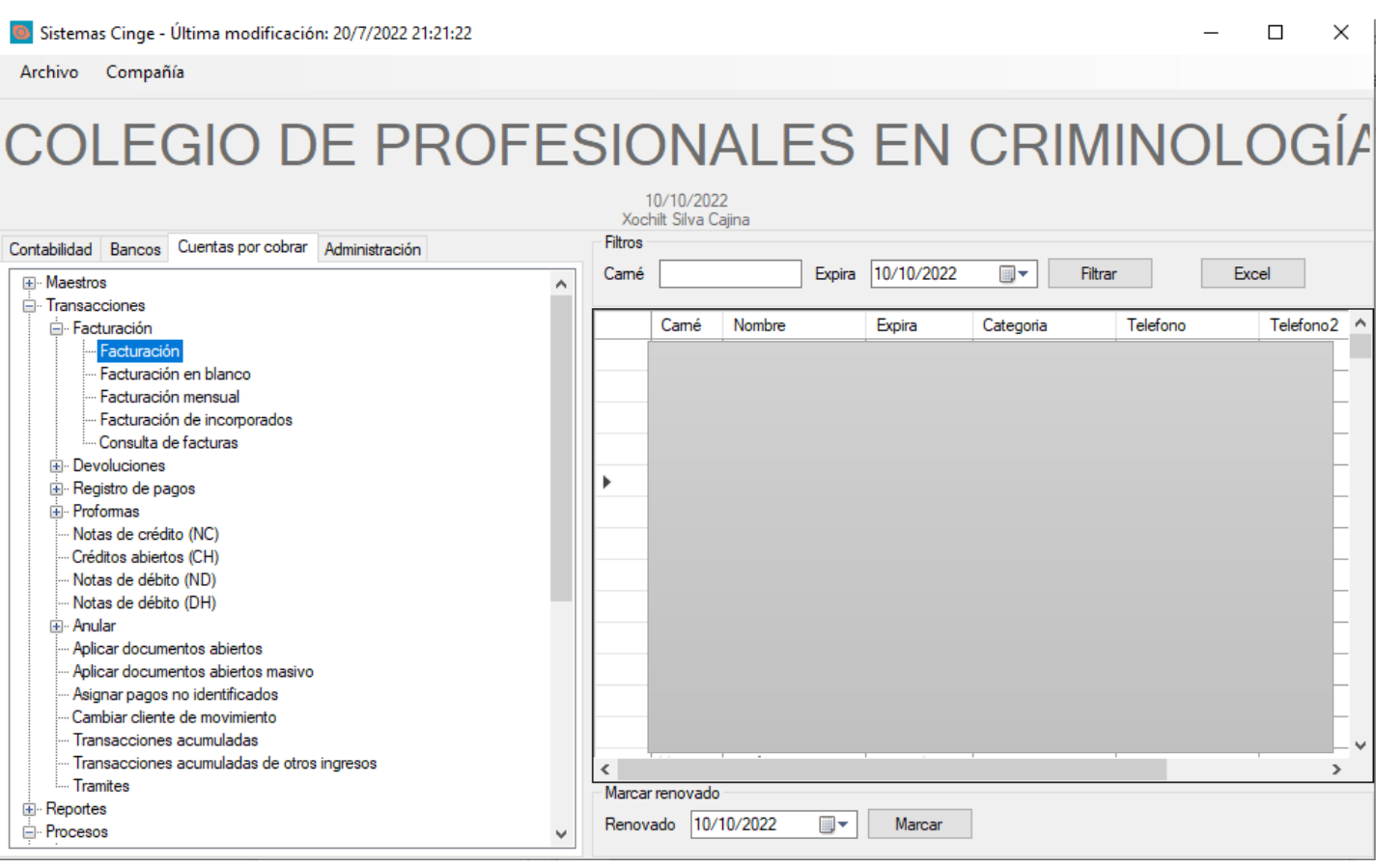

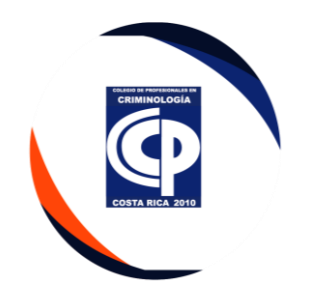

# • Ingresar el número de agremiado

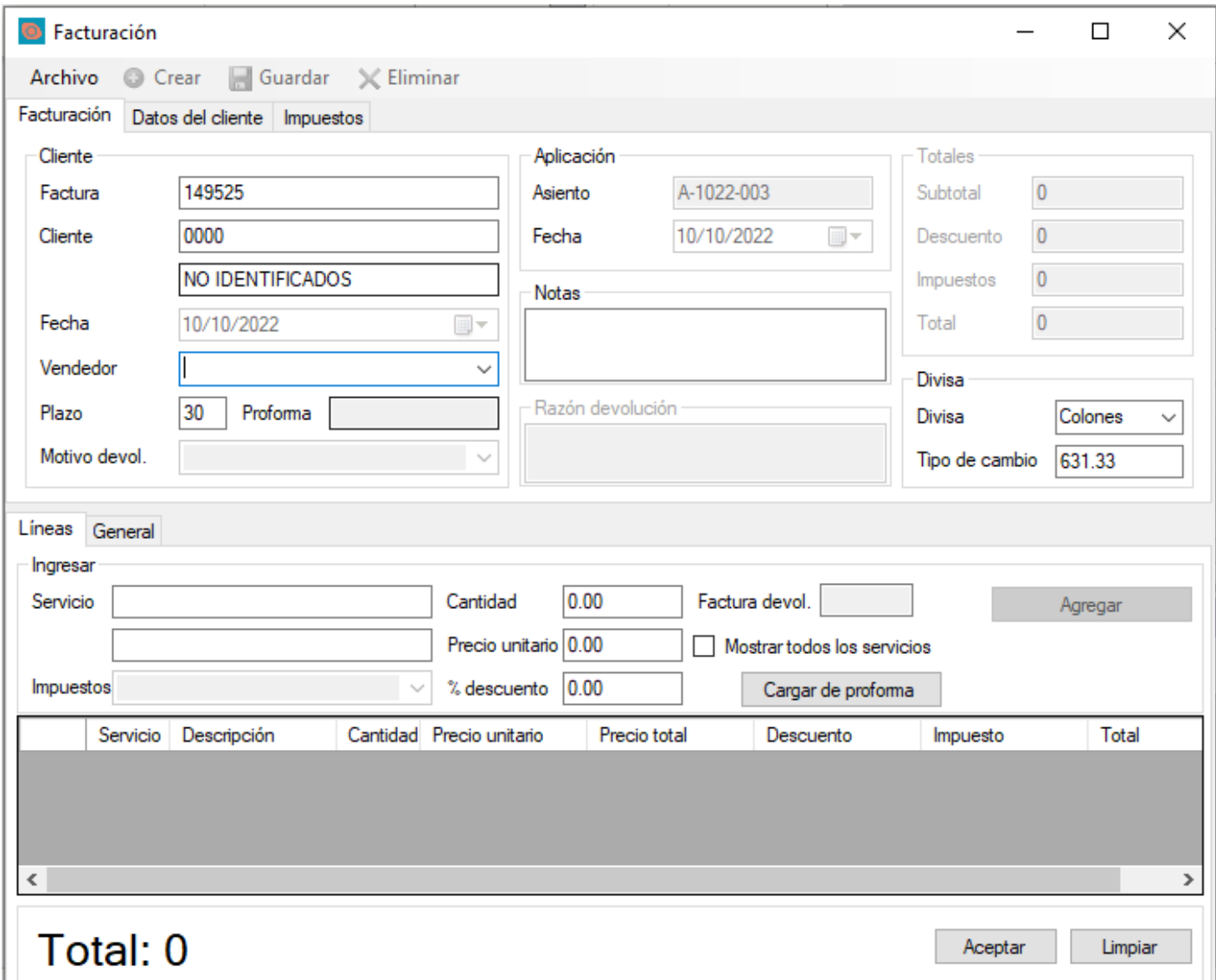

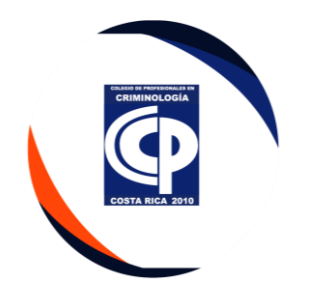

# • Dar clic en servicio y la tecla Enter.

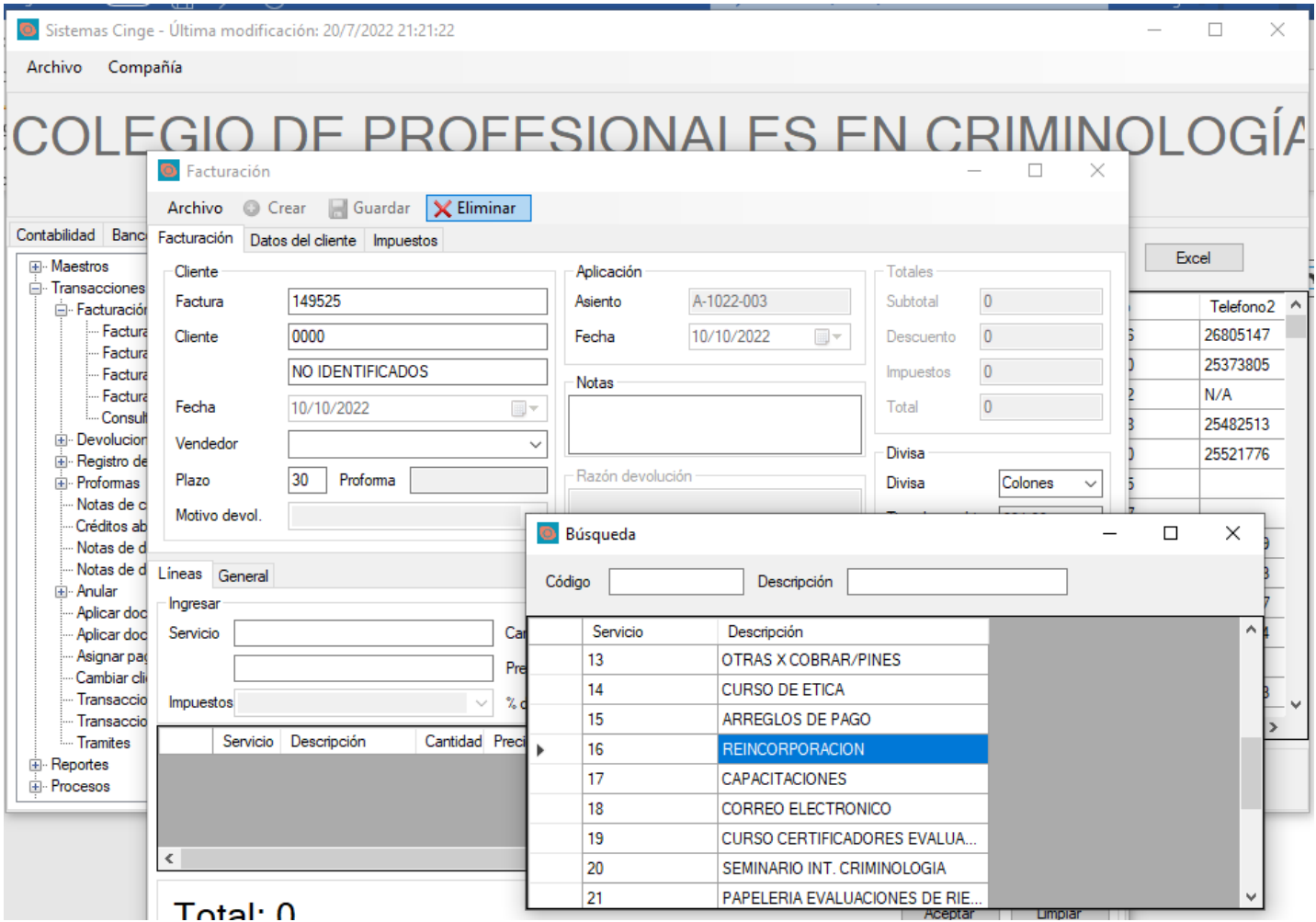

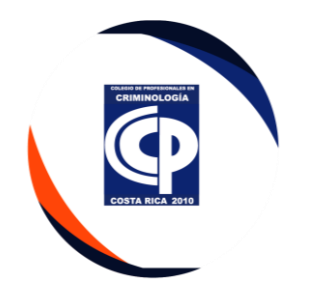

• Una vez que se selecciona la opción, debe agregar la nota y aceptar.

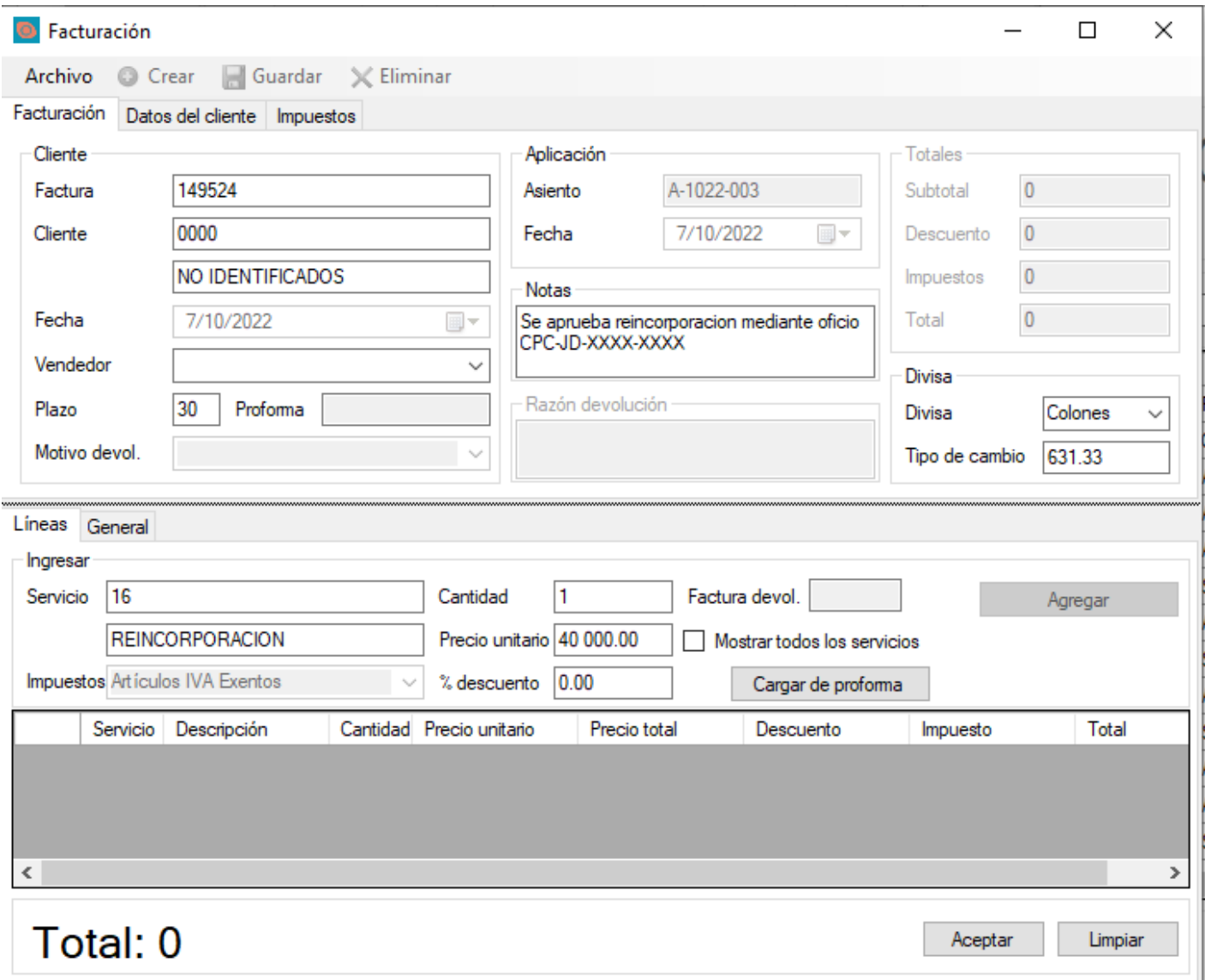

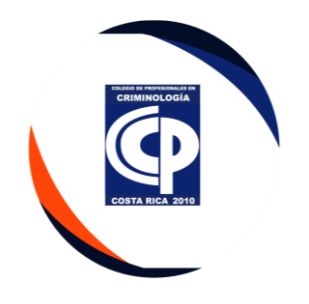

• Hacer el cambio de categoría en la opción cuentas por cobrar- procesos, dar doble clic.

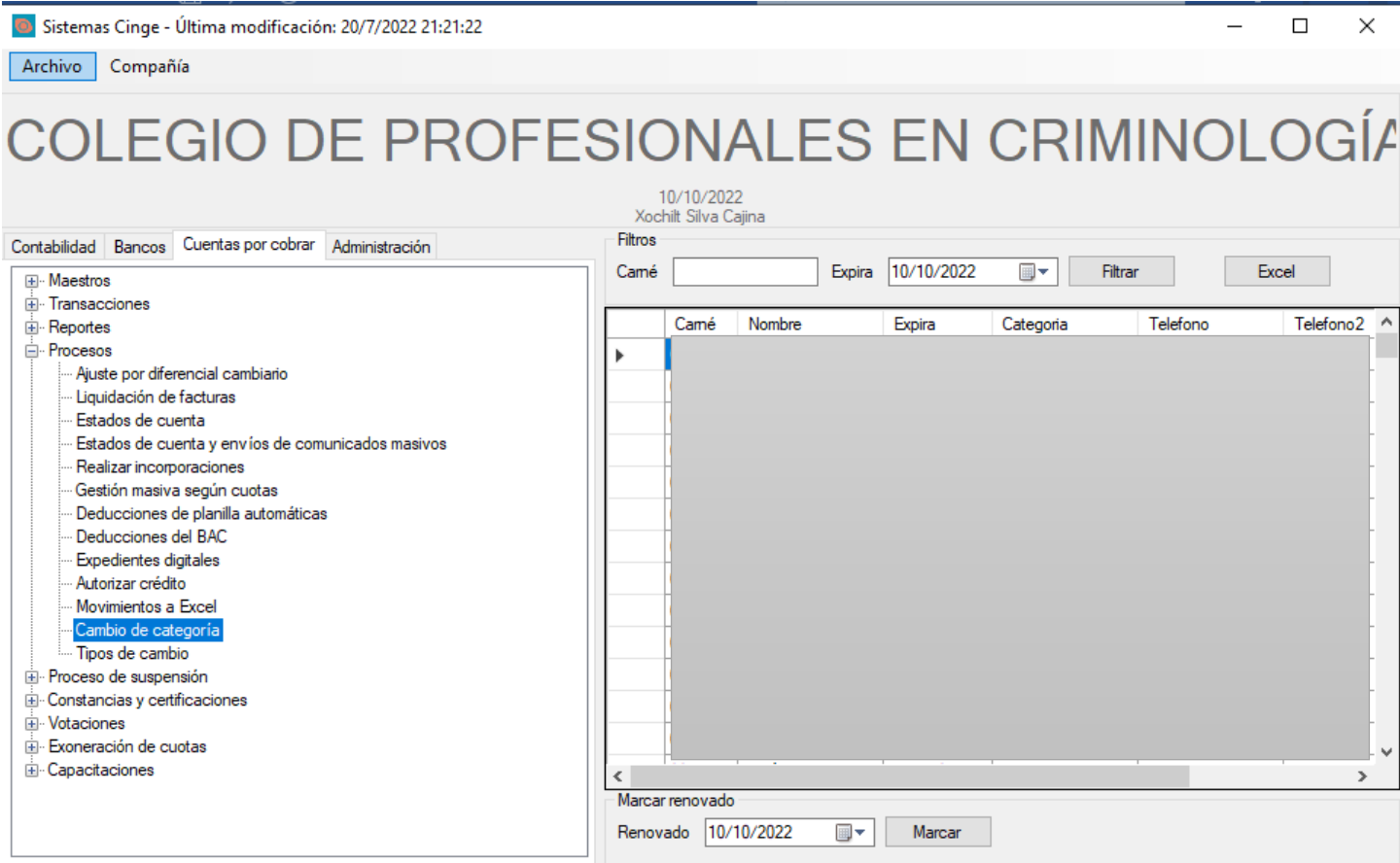

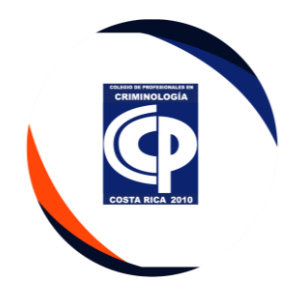

 $\frac{1}{2}$  and  $\frac{1}{2}$  and  $\frac{1}{2}$ 

• Debe ingresar el número de agremiado, y seleccionar la opcion correspondiente.

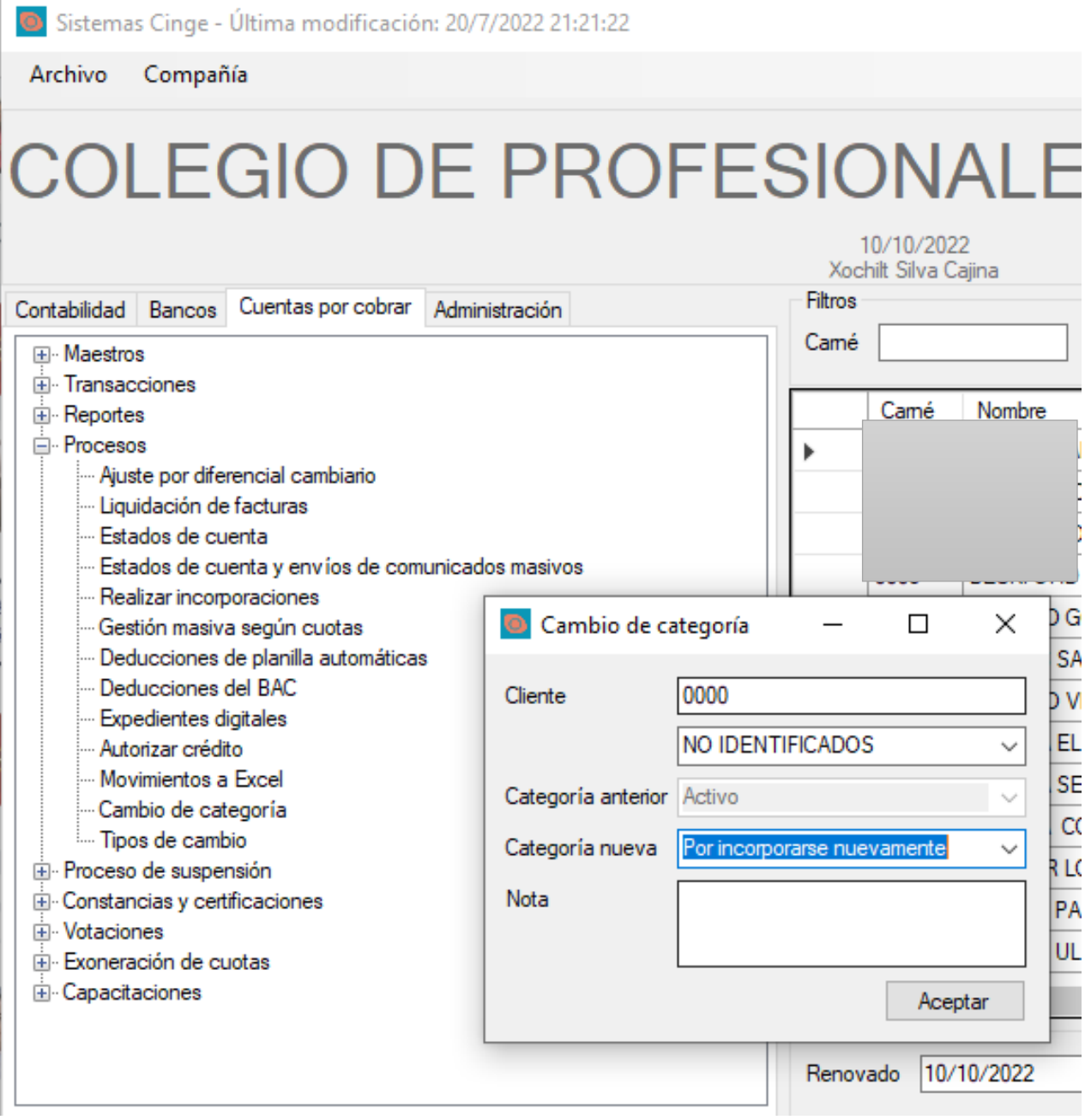

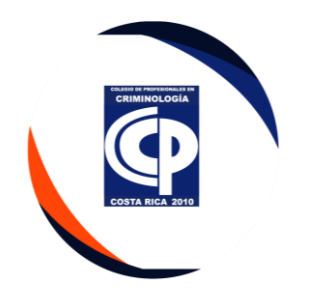

• Una vez facturado, debe cerrar el expediente por haber estado suspendido. Dar doble clic.

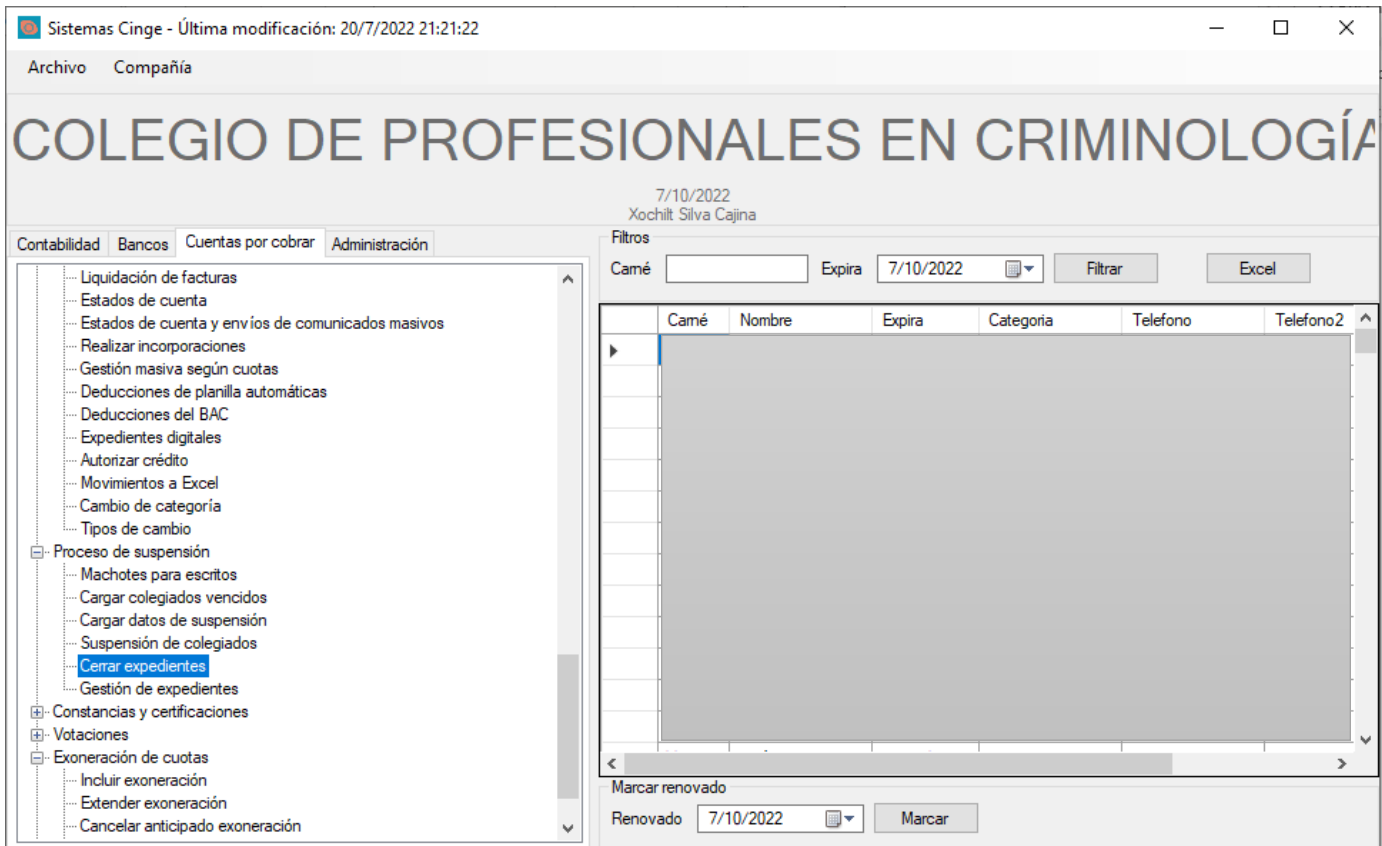

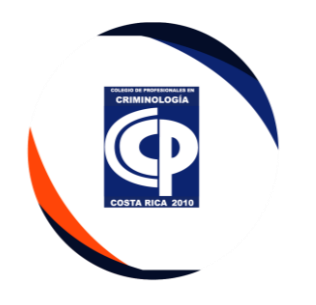

# • Dar clic en cargar suspendidos.

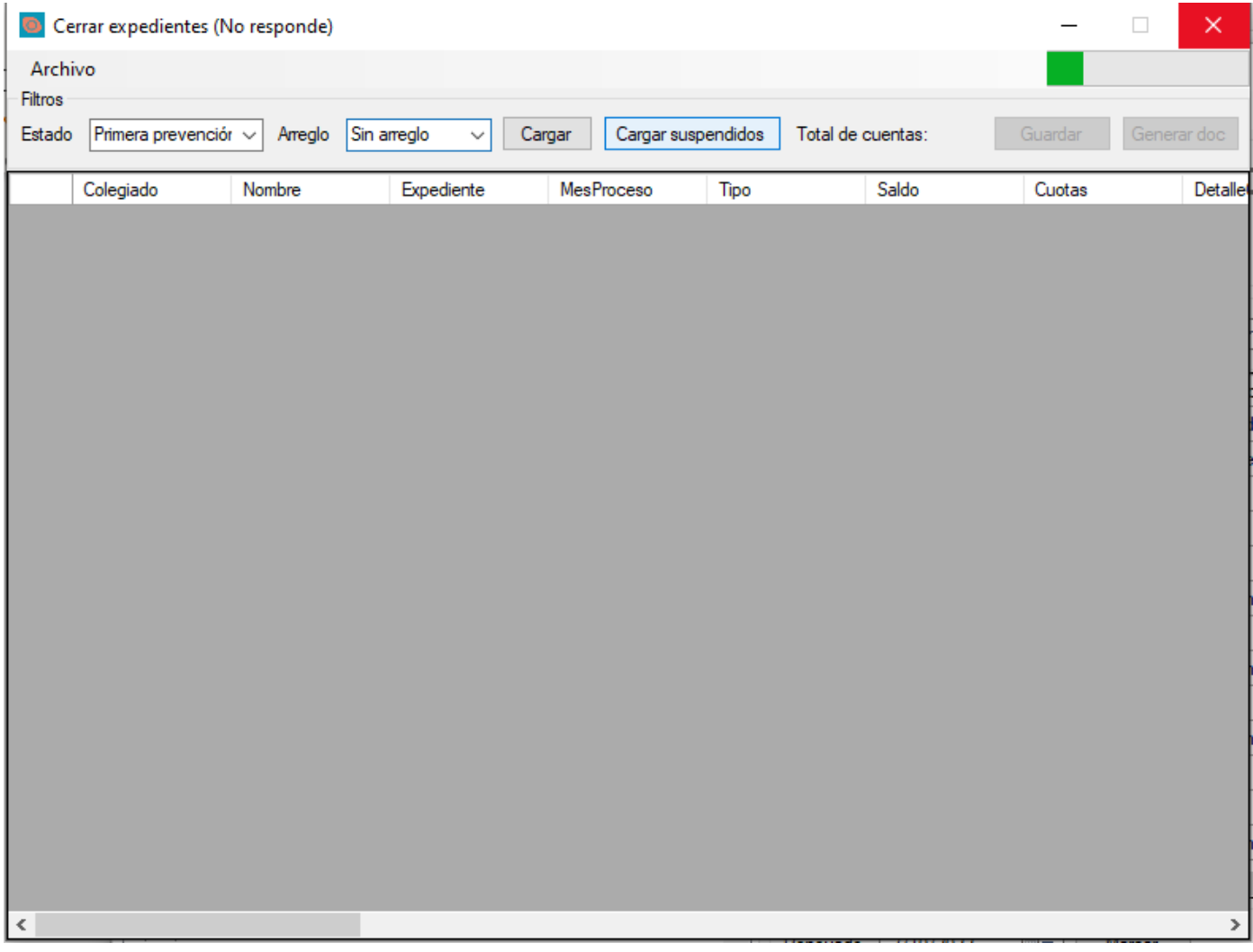

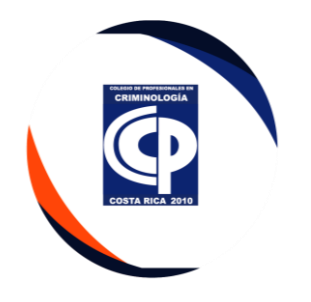

• Cuando ya salen los agremiados en reincorporación, dar guardar, y luego generar escritos.

Escrito 5.

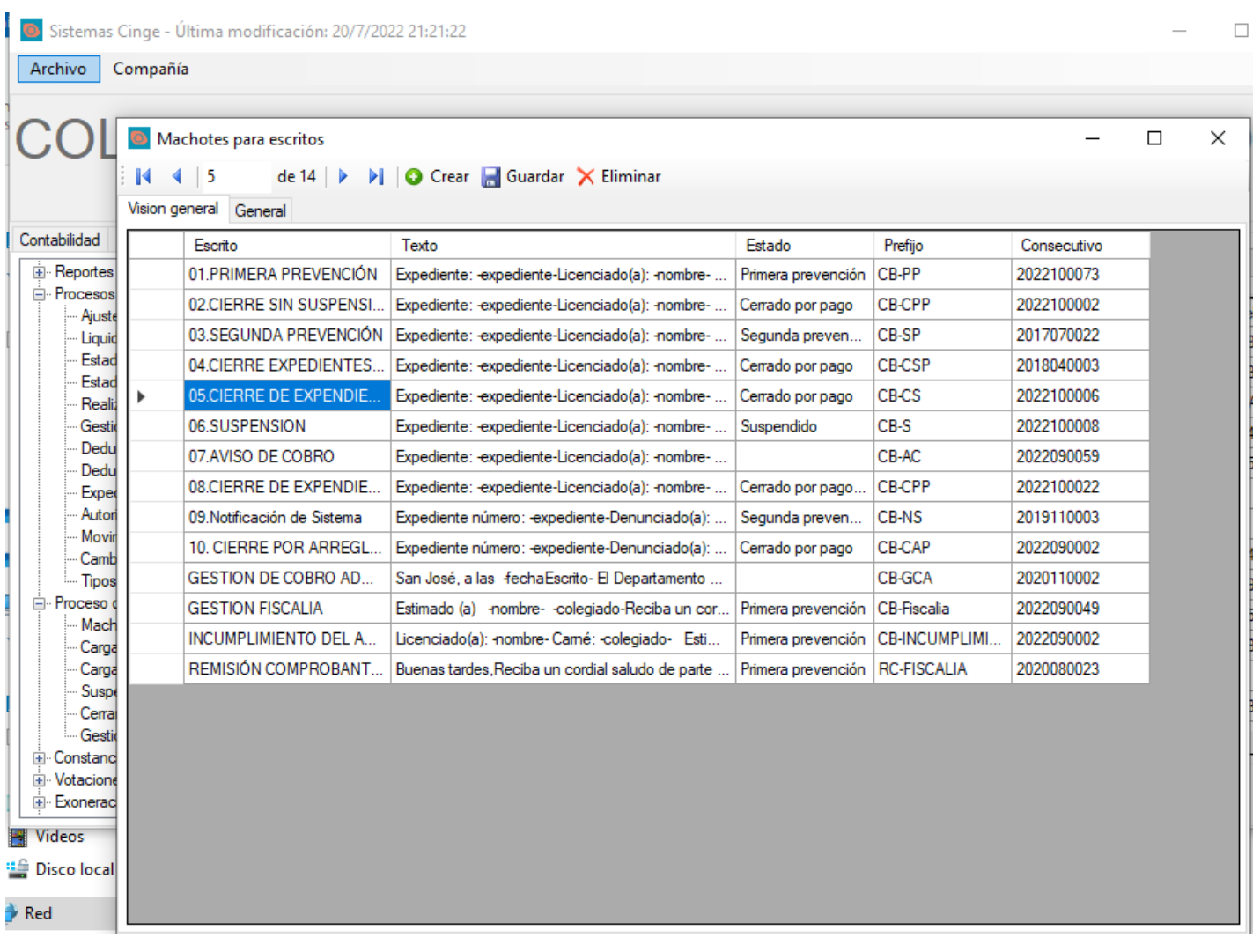

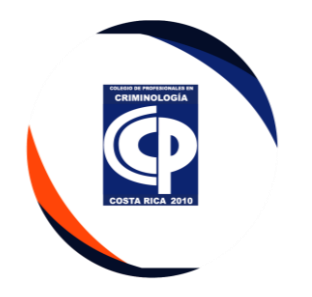

• El sistema automáticamente hace el cierre de expediente por suspensión y cambia la categoría de suspendido a activo, se envía por correo se le notifica, se comunica a plataforma de servicios y asistente de fiscalía realizar las gestiones de su departamento.

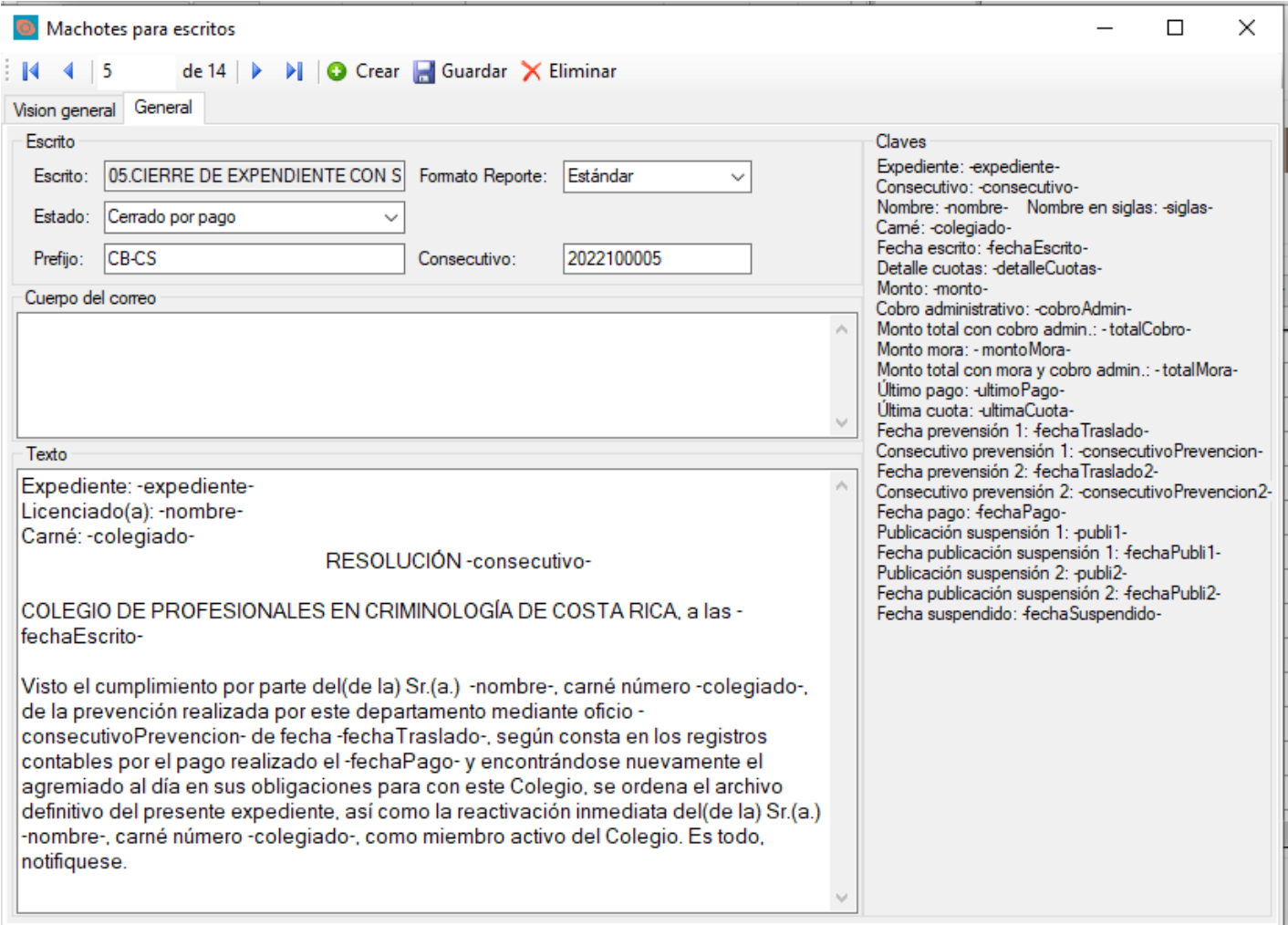

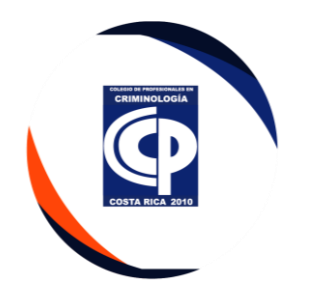

# **VII. Deducción planilla**

• Todos los meses la primera semana del mes, Se envía a las instituciones los agremiados con deducción de planilla.

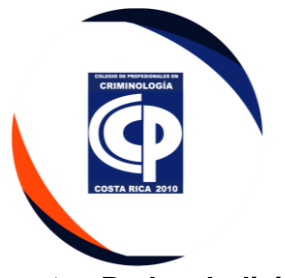

➢ **Poder Judicial**, se cifra en un programa de esta institución, que se encuentra instalado en la computadora y se sube al portal del Poder Judicial.

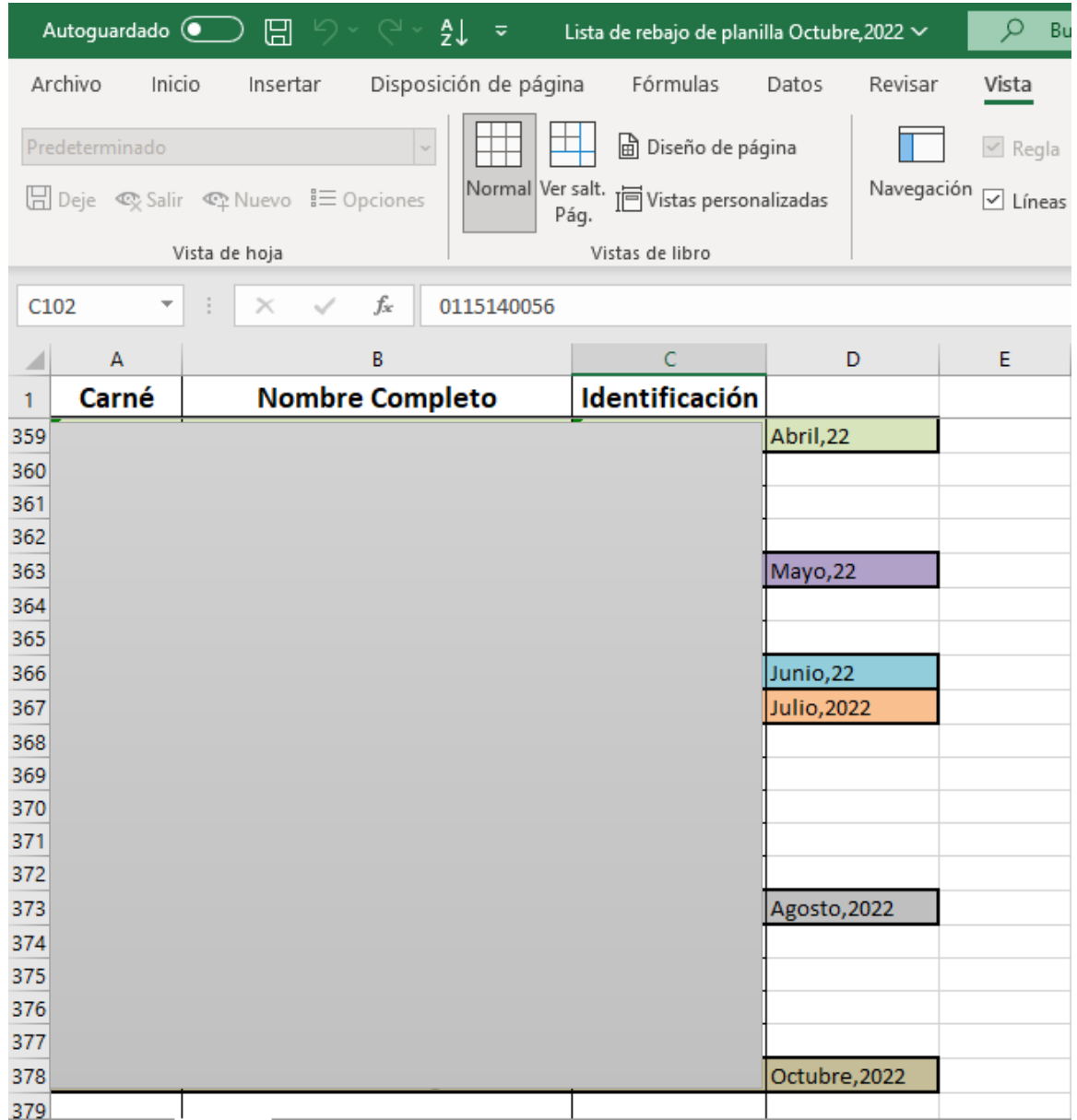

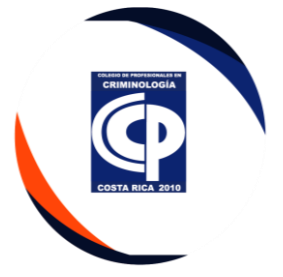

• Ingresar solo el número de cedula y se ordena de la A la Z, se guarda en formato Texto (delimitado por tabulaciones).

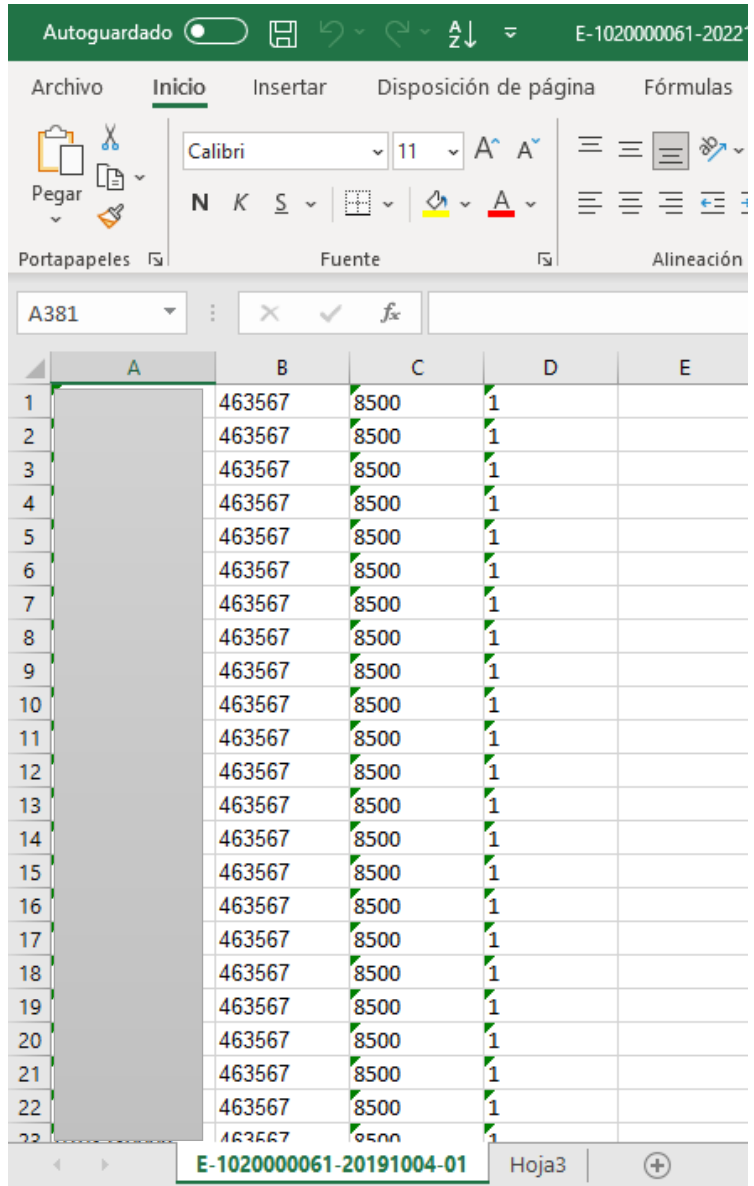

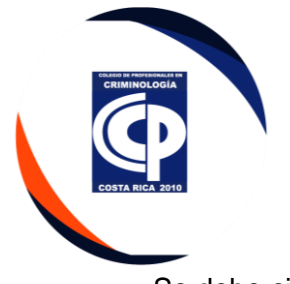

• Se debe cifrar el Excel, en el programa de archivo seguro, del poder judicial.

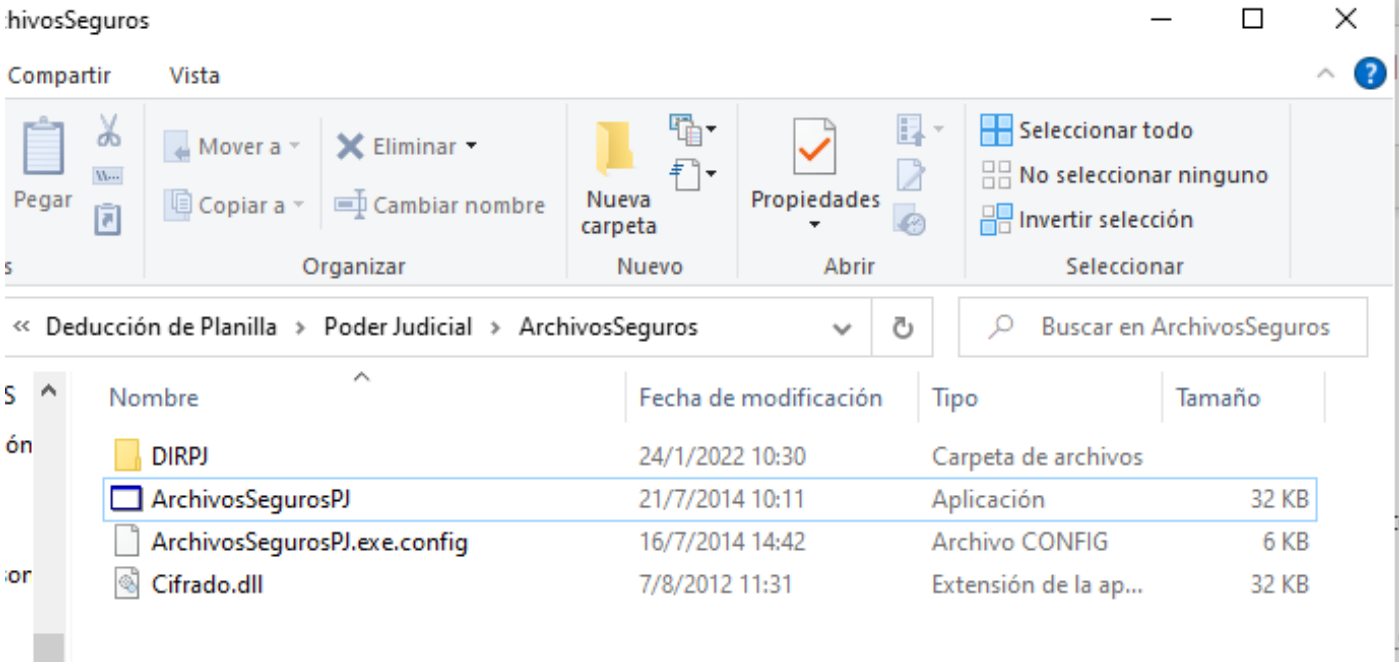

### **Página 39 de 49 CPC-DE**

ļ

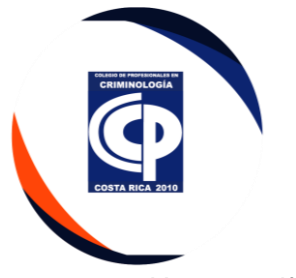

• Una vez cifrado, Ese documento se incluye en el programa del Poder Judicial.

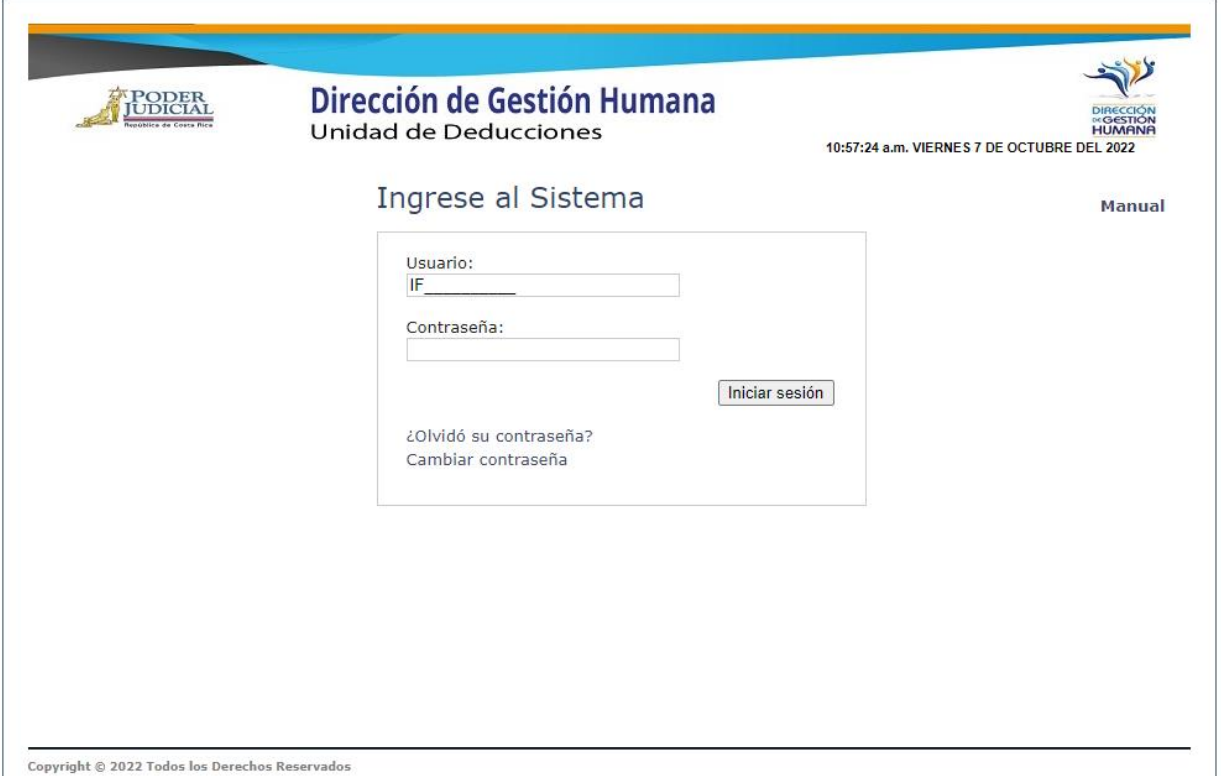

• A los agremiados que se les hace la deducción del salario, la institución contesta con todos los reportes de los cargos a los que, si se les realizó.

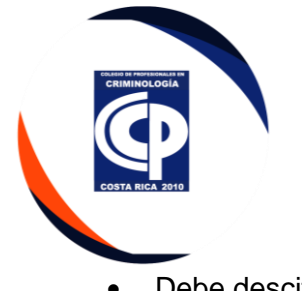

• Debe descifrarlo por medio del sistema.

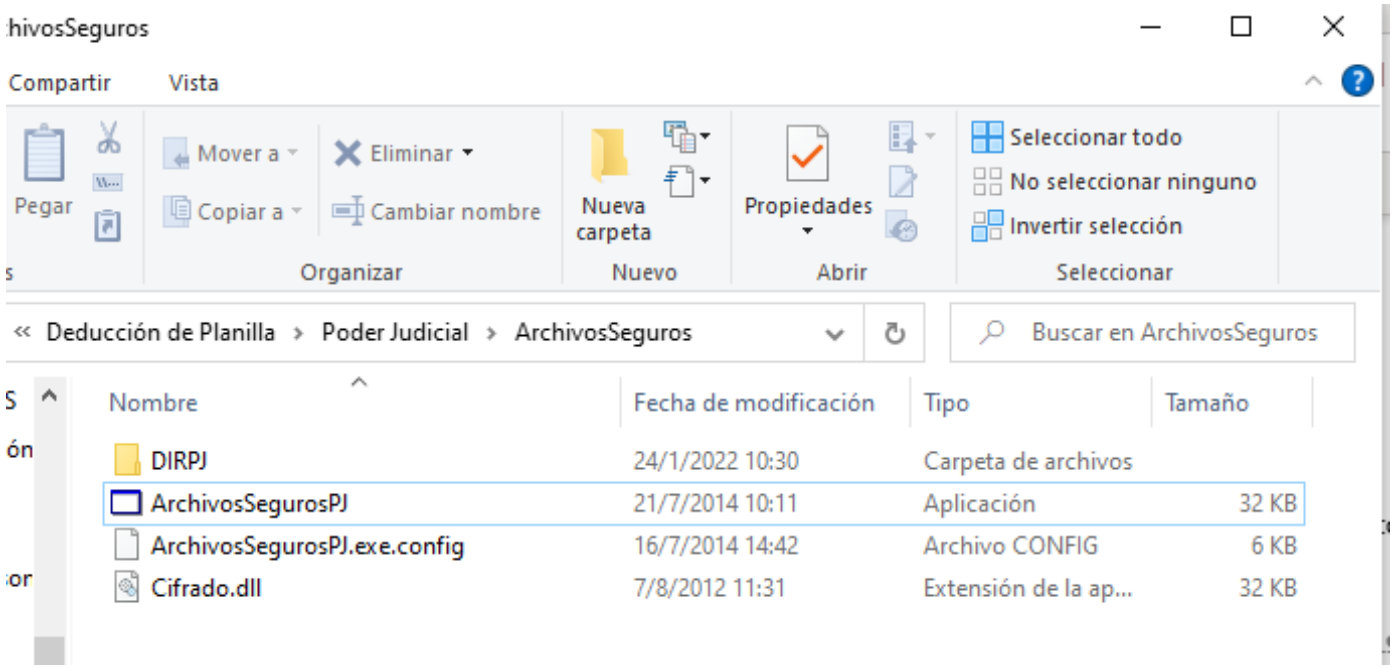

### **Página 41 de 49 CPC-DE**

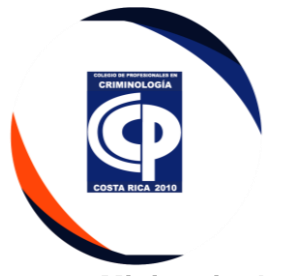

➢ **Ministerio de Hacienda**, Por medio de un Excel en un formato especifico, se debe enviar el correo electrónico, con el oficio y las bitácoras descifrado.

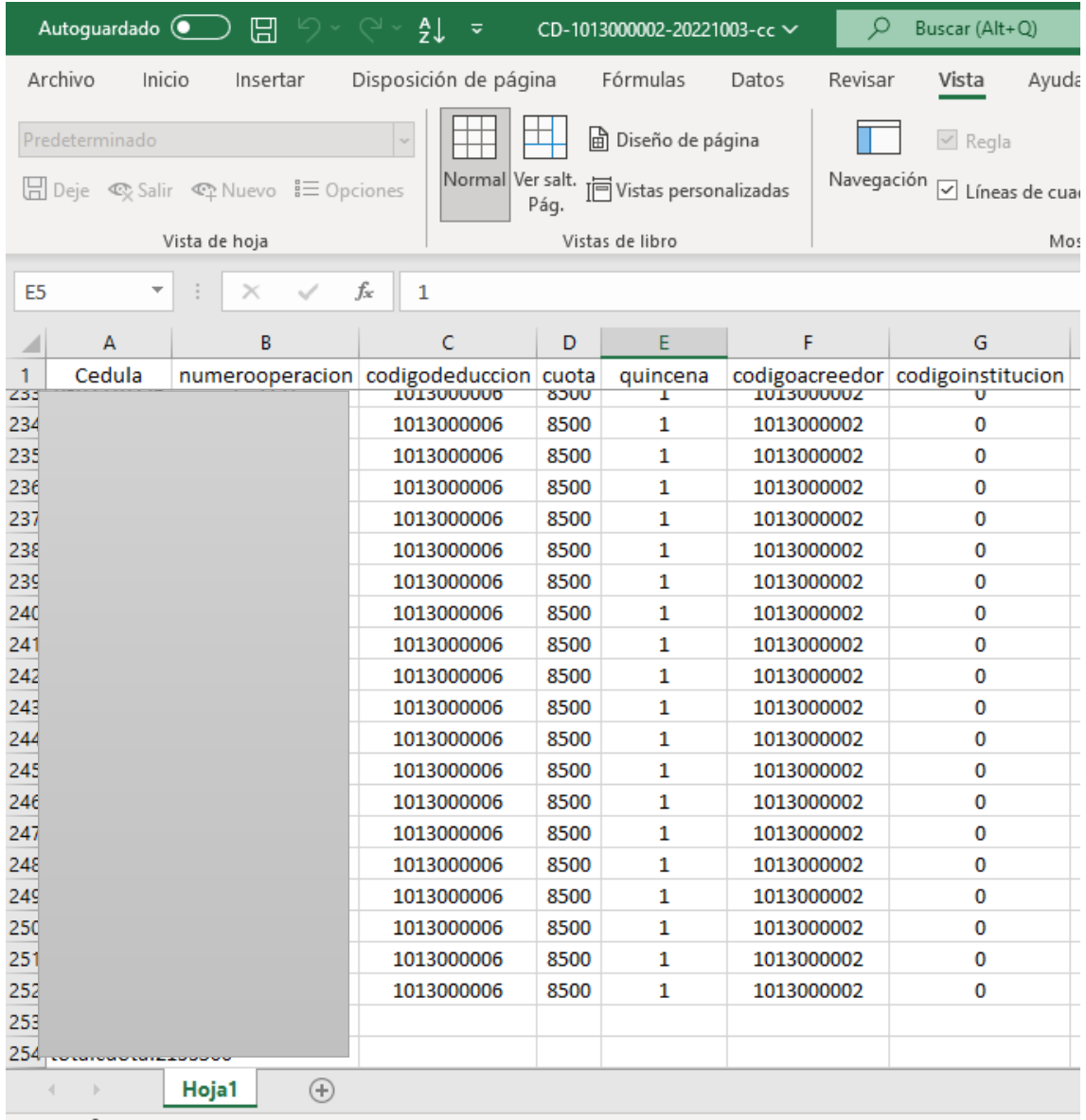

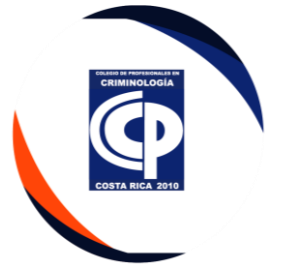

• Debe guardarlo en formato CSV delimitado por coma (que el separador de lista sea**;**) abrirlo con blog de notas para verificar que el archivo vaya con**;**

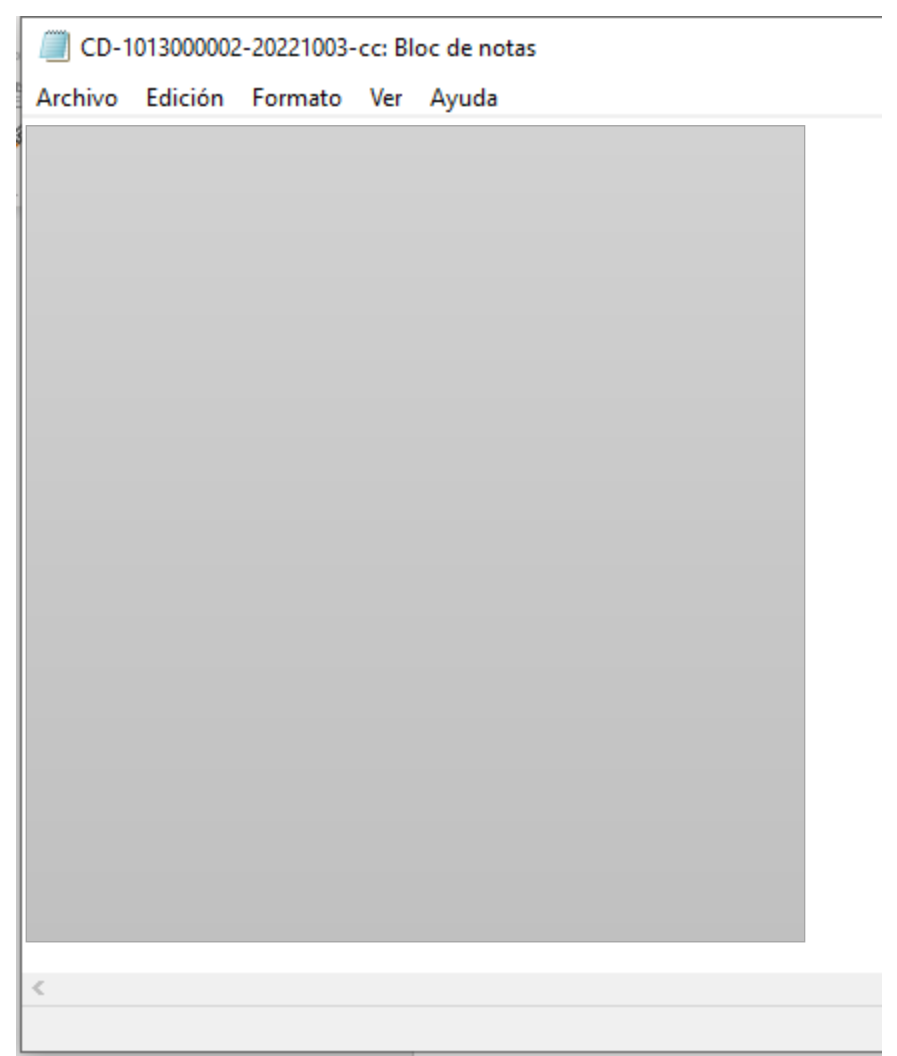

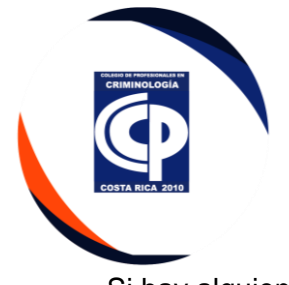

• Si hay alguien nuevo, se debe realizar otro Excel.

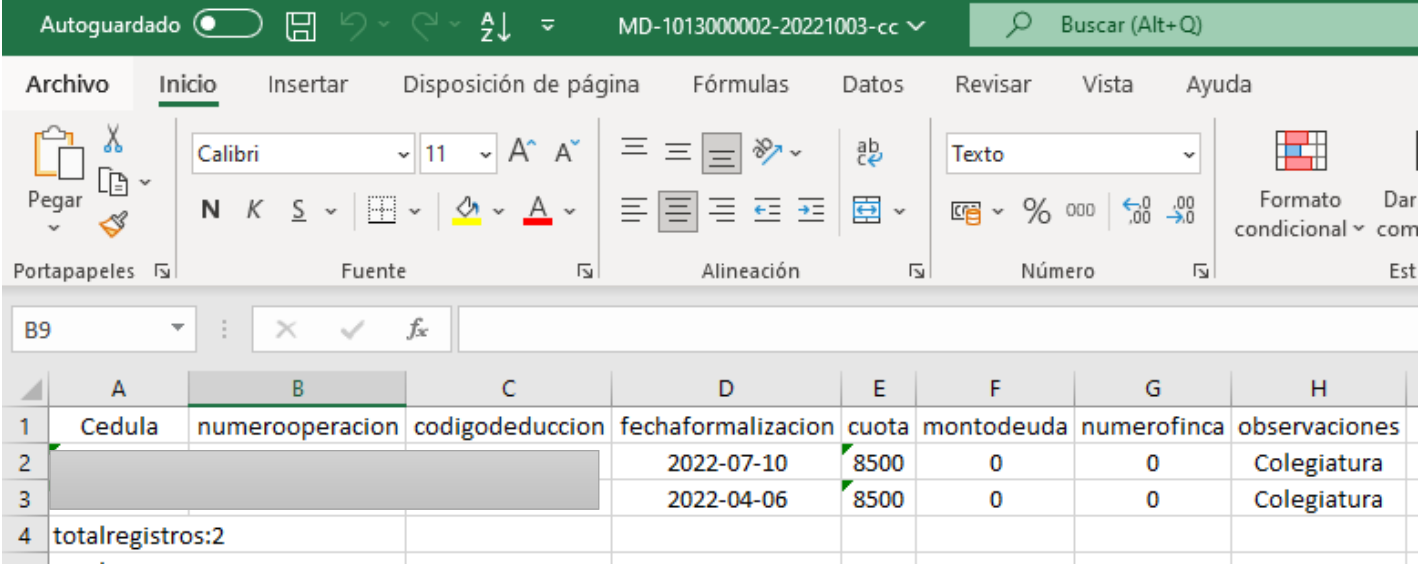

- Igual se debe incluir en el otro y enviar ambos.
- Debe guardarlo en formato CSV delimitado por coma (que el separador de lista sea;) abrirlo con blog de notas para verificar que el archivo vaya con;

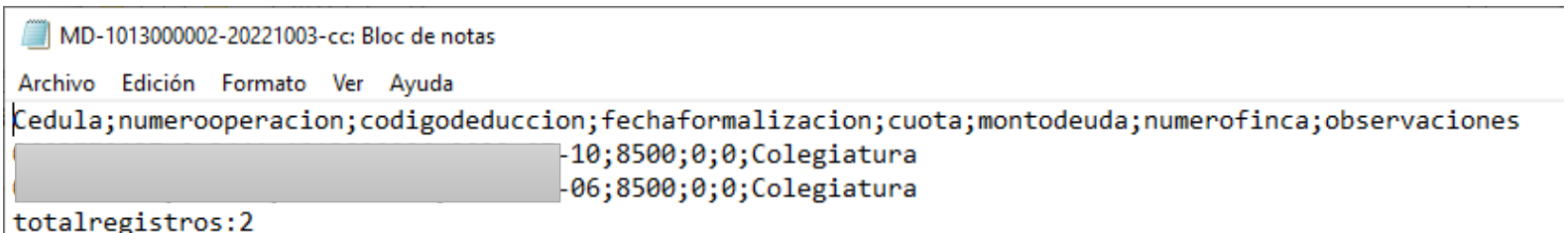

totalregistros.2

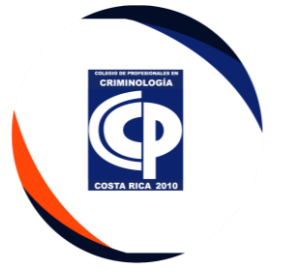

• Ambos Se incluye el Excel con formato CSV en la aplicación del ministerio de hacienda y le damos calcular

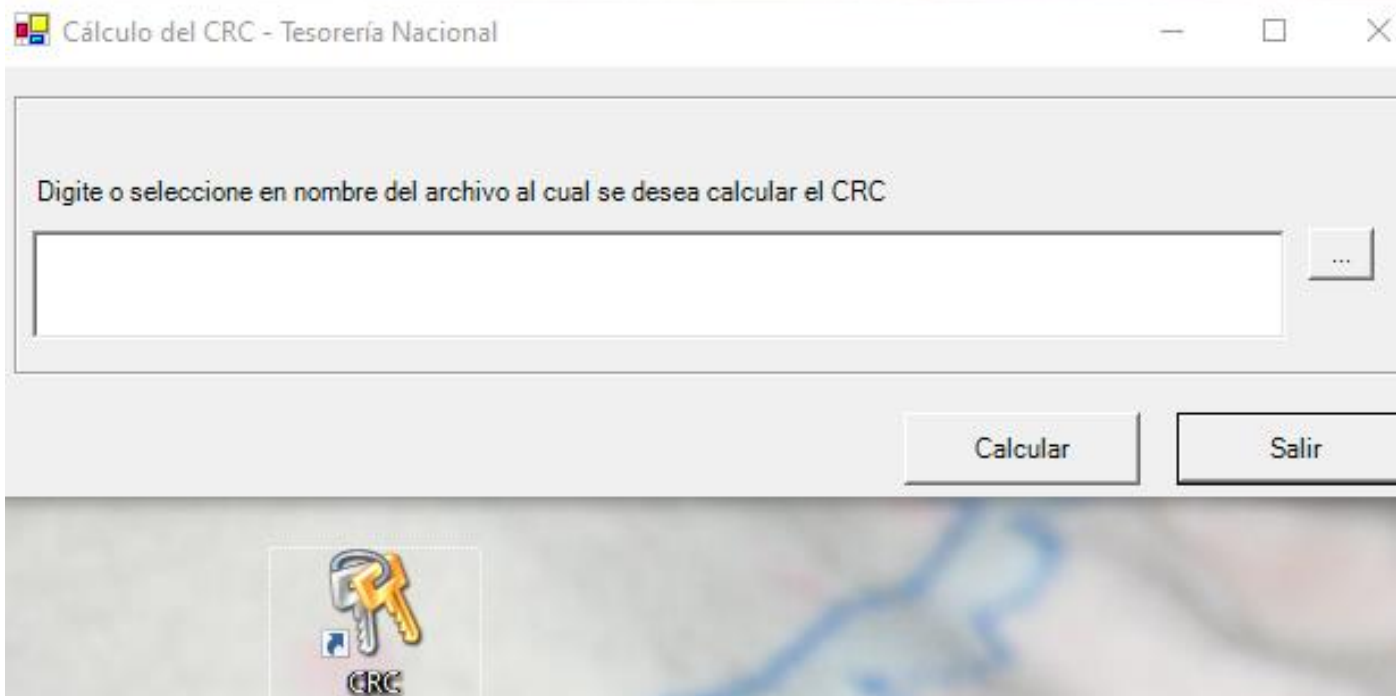

• Generar las bitácoras descifrado para ambos.

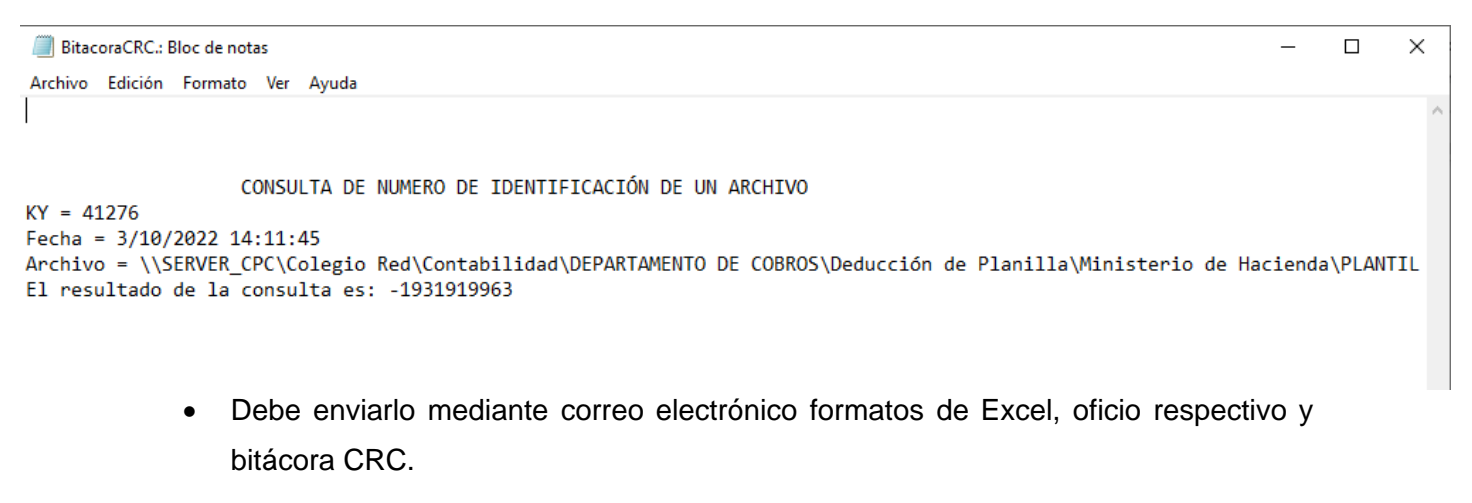

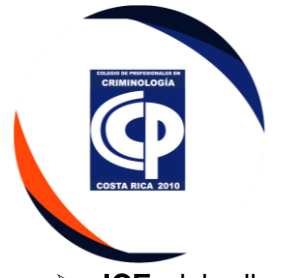

➢ **ICE**, debe llevar un control en Excel, y enviarlo por correo electrónico mediante un blog de notas el formato.

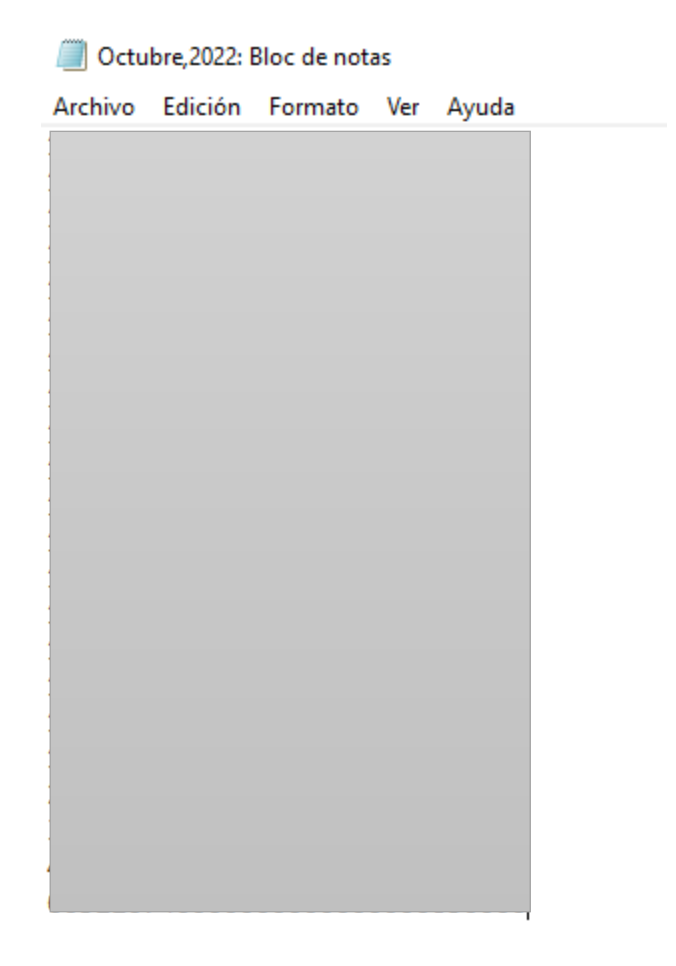

- Verificar a cuáles agremiados no se les hizo los rebajos, y a los que no, notificar mediante correo y mensaje de texto que no se pudo realizar la deducción.
- En el caso de que se tenga una respuesta negativa, no se puede volver hacer la gestión de este cargo, hasta el cliente pague.

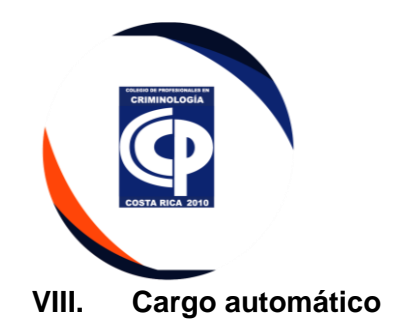

• Debe realizar el Excel de los agremiados con la información detallada.

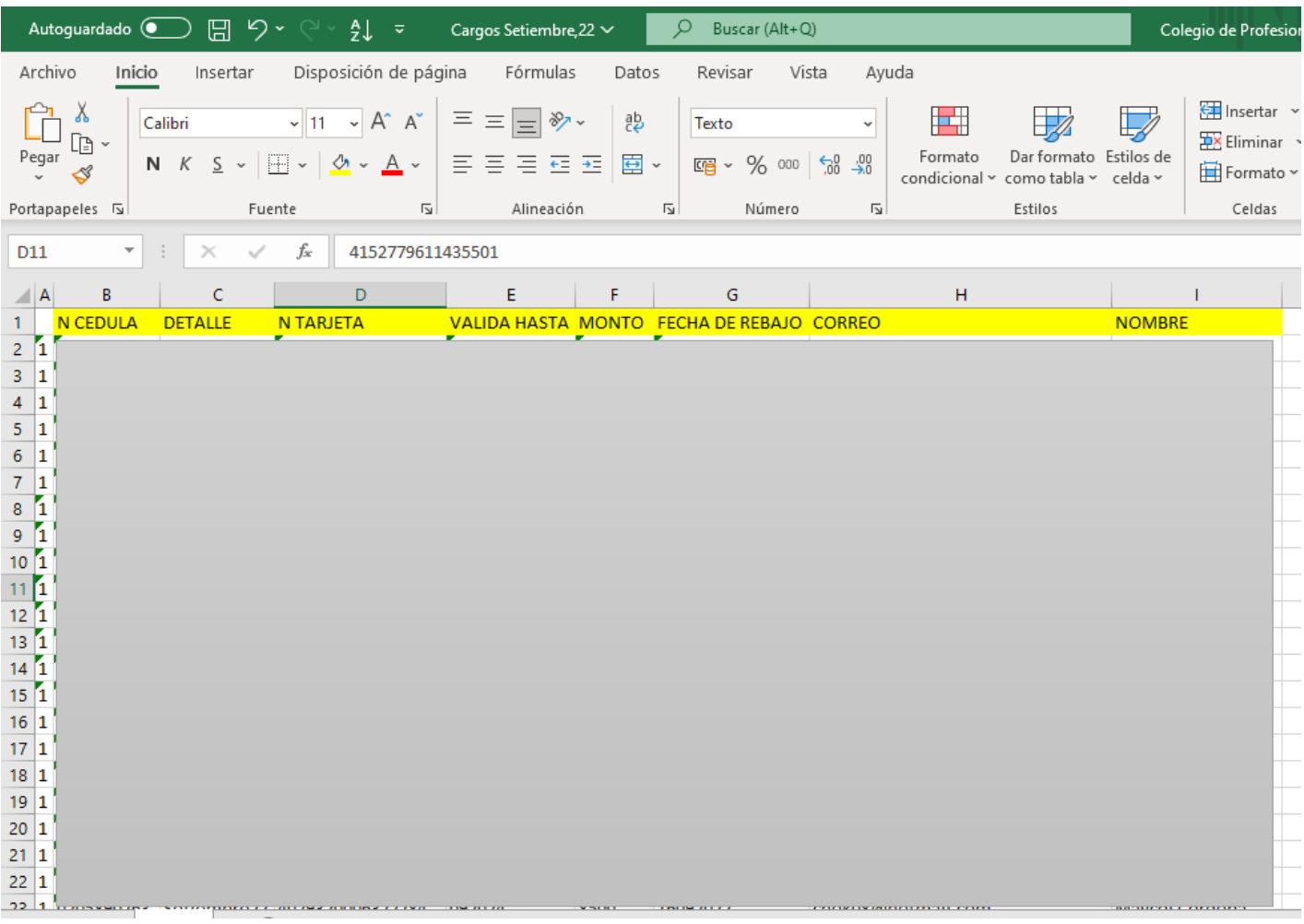

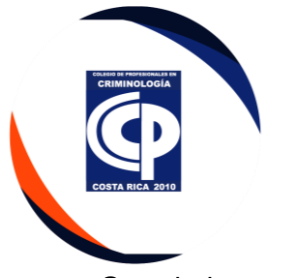

• Guardarlo en formato CSV delimitado por comas, se debe verificar que el archivo tenga el separador de lista por comas

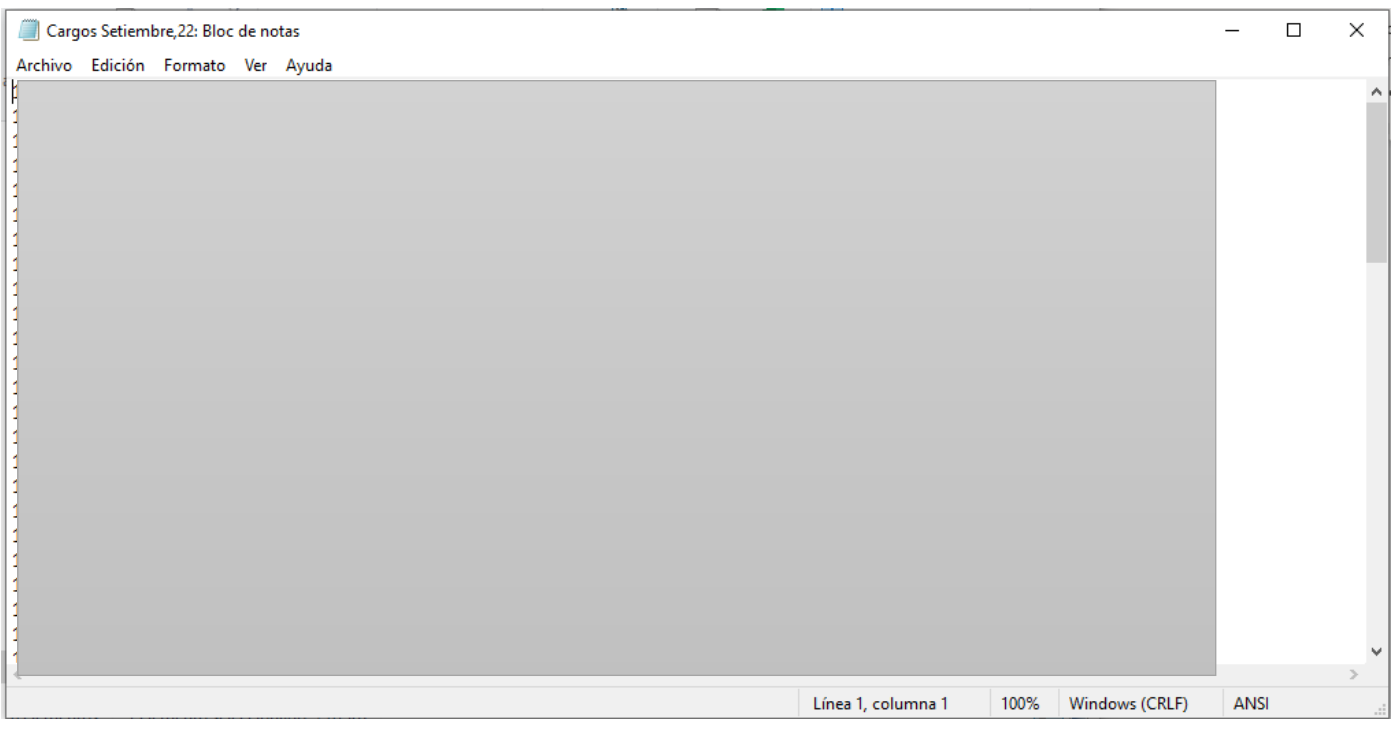

• Debe subir el archivo al portal del banco en conjunto con la Tesoreria todos los 16 de cada mes, si cae fin de semana se hace al día siguiente hábil.

• El Banco contesta con todos los reportes de los cargos, a los que, si se les hizo y a los que, verificar cuales agremiados no se les hizo los rebajos, y a los que no, notificar mediante correo y mensaje de texto que no se pudo realizar la deducción.

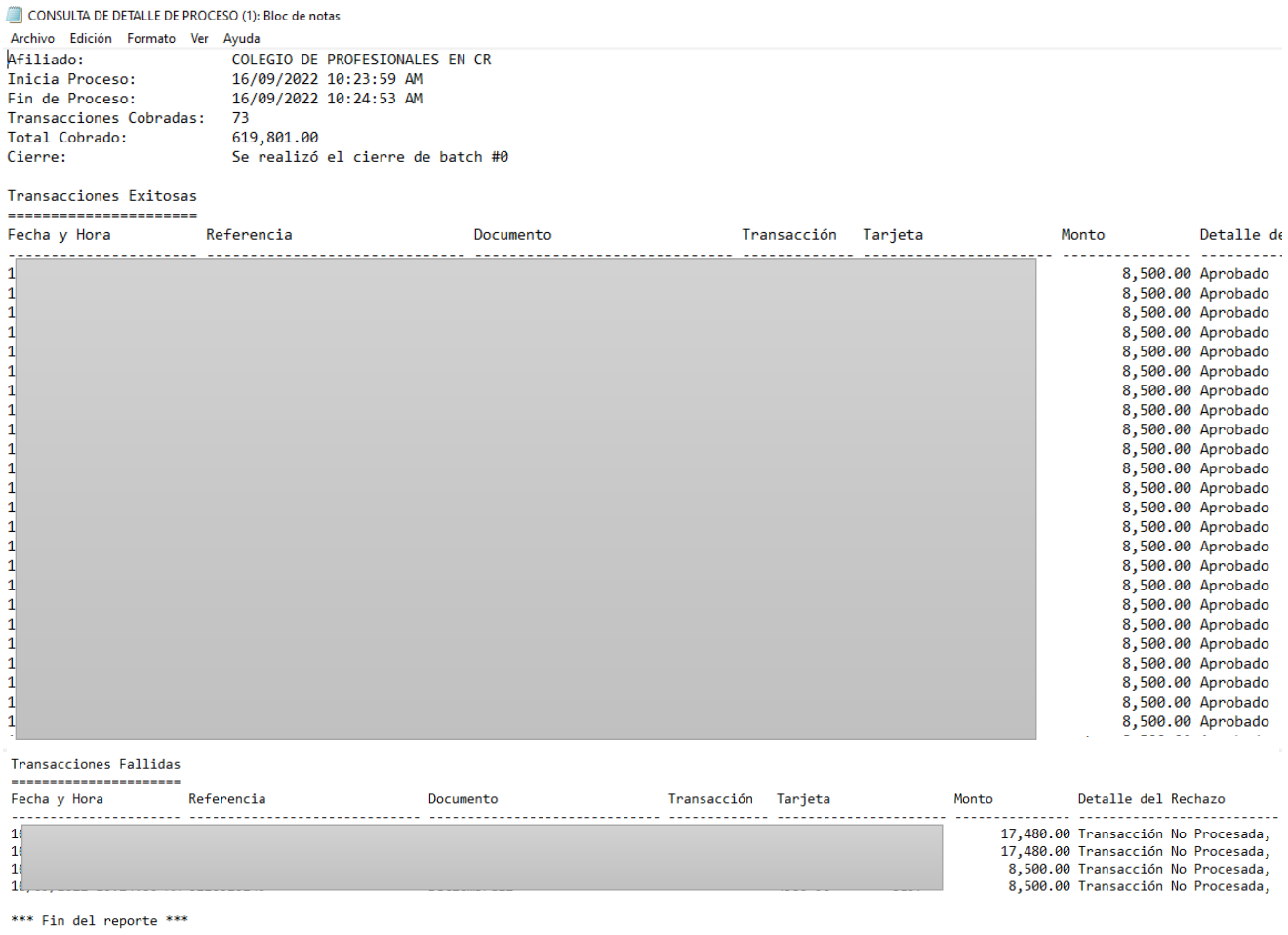

- En el caso de que se tenga una respuesta negativa, no se puede volver hacer la gestión de este cargo, hasta el cliente pago.
- No se puede hacer el cargo por varios meses.
- Si el agremiado solicita hacer los rebajos en el siguiente cargo, se puede hacer el rebajo de los meses en atraso.